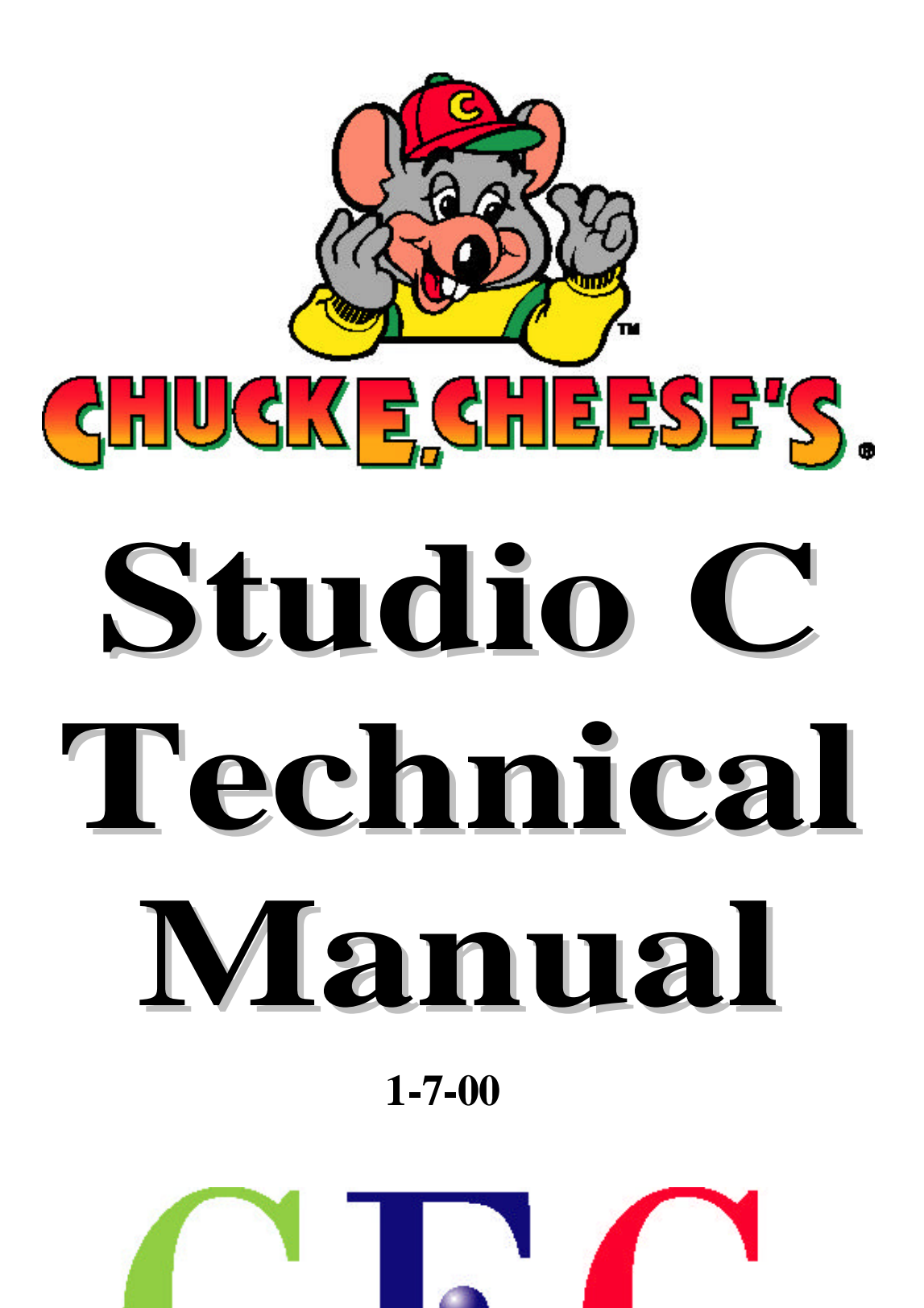

entertainment, inc.

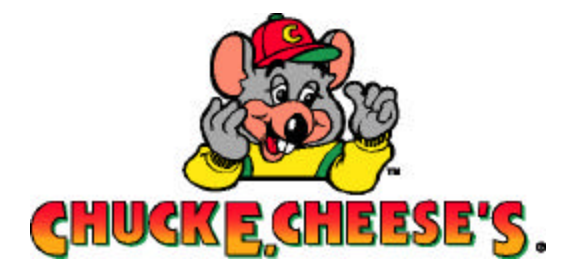

# **Studio C Start Up/Shut Down Procedures**

### **Start Up:**

- **1. Turn on air compressor.**
- **2. After compressor stops, drain water from tanks.**
- **3. Verify all circuit breakers are turned on for the showroom.**
- **4. Turn on the master power switch at the bottom of the rack.**
- **5. Turn on both D.T.U.'s (Gray boxes on the computer room wall.**
- **6. Turn on each DVD player…The green light will be lit when they are on.**
- **7. Touch manager panel.**
- **8. Enter the manager password and press "Enter".**
- **9. Select "Start-up" from the menu.**
- **10. When prompted enter the birthday names if desired.**
- **11. When prompted, run diagnostics if desired.**
- **12. The show will begin shortly.**

### **Shut Down:**

- **1. Touch manager panel.**
- **2. Enter manager password and press "Enter".**
- **3. Press shut down from the menu.**
- **4. The show will stop after the skit in progress ends.**
- **5. Verify the park light is lit on all laser disc players.**
- **6. Turn off both D.T.U.'s (Grey boxes on computer room wall).**
- **7. Turn off master power switch at the bottom of the rack.**
- **8. Turn off the air compressor.**
- **9. Turn off the circuit breakers for the Roboscans/Robocolors.**

### Installing the DVD players

- 1. Make sure there are no discs in the players.
- 2. Press and hold the MENU button on the remote for 5 seconds.
- 3. Use the down arrow to cycle through the settings (Fig 2 / Fig 3).
- 4. Use the right arrow to change the value.
- 5. Use the up and down to select the item to change.

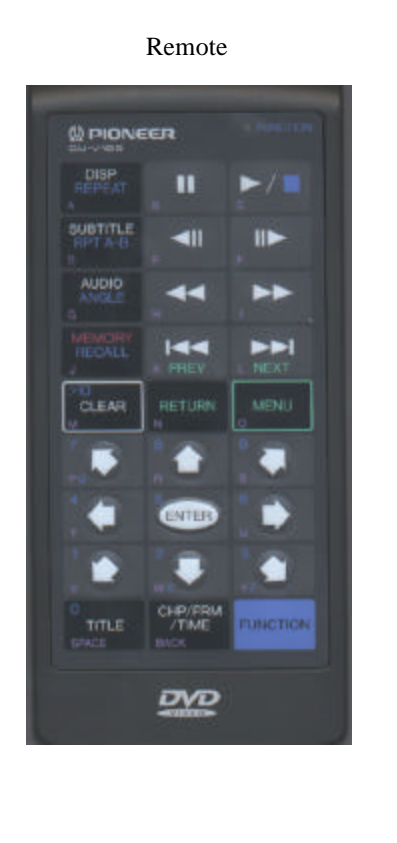

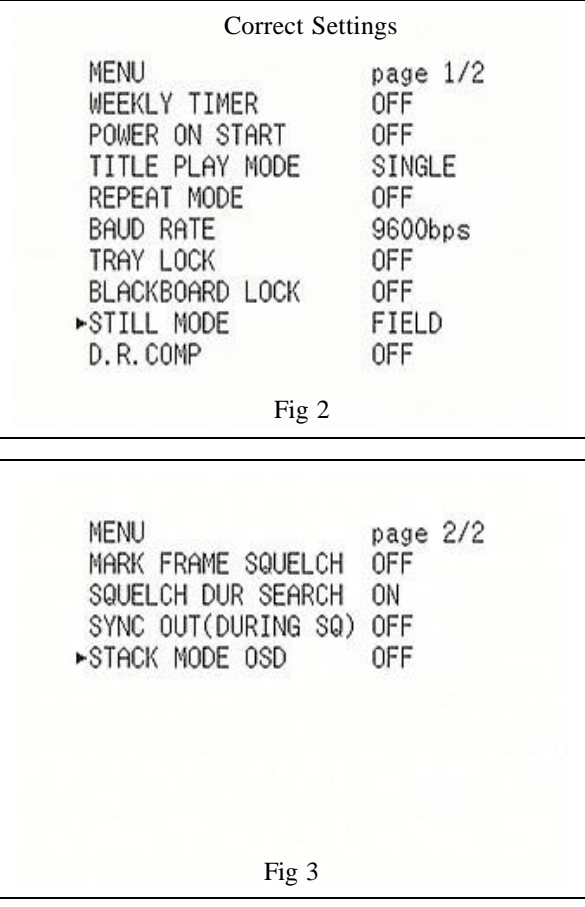

Step 1

- 1. Press MENU 1 time (Exits the screen menu).
- 2. Press MENU 1 time (Enters the menu selection).
- 3. Press enter to select INITIAL (Fig 4) (This screen will display if no discs are in the player).
- 4. Use the down arrow to select B.G. COLOR, press enter (Fig 5).
- 5. Use the down arrow to select the green square and use the left arrow to turn it all the way down (Fig 6).
- 6. Use the down arrow to select the blue square and use the left arrow to turn it all the way down (Fig 6).
- 7. Press Enter. You are now ready to insert the dis cs.

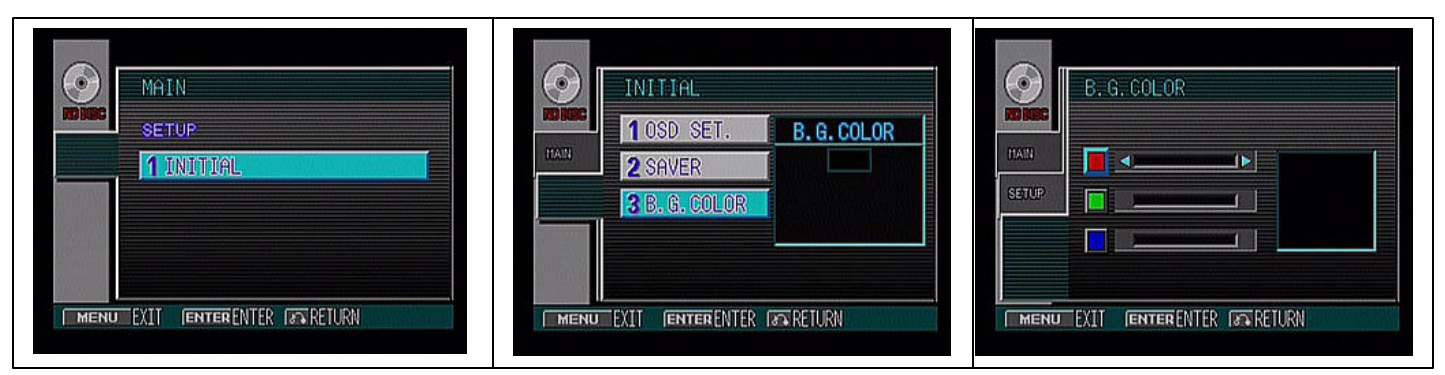

Step 2

2

### **Studio C Tech Terminal**

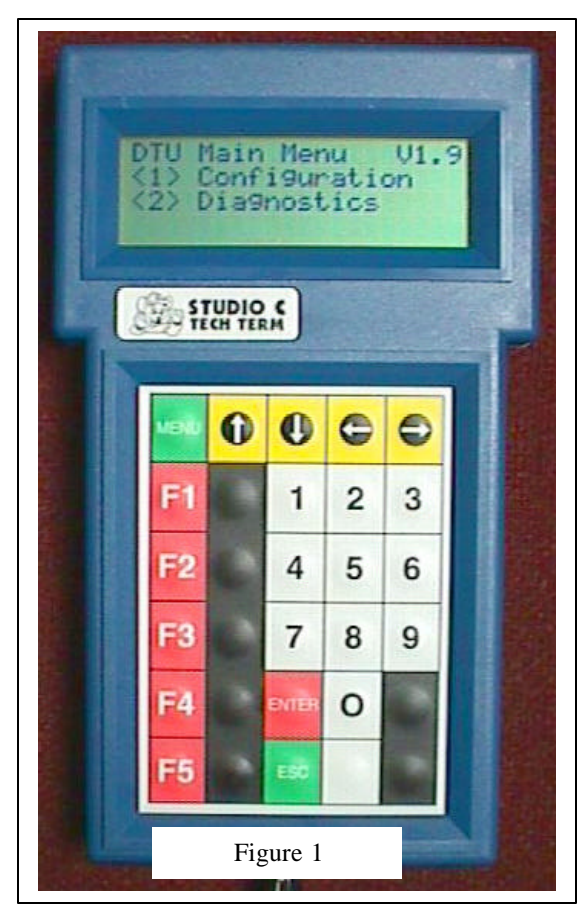

**DTU Configuration Bank #01 <1-64>**

Figure 2

**DTU Configuration Bank #02 <65-128>**

Figure 3

Understanding the Tech Terminal is an important part of troubleshooting your show. We will attempt to cover all the basic operations of the Tech Term in this article. We have also listed all the movements (Bits) in both the #1 and #2 DTUs (Digital Terminal Units).

**Important Note:**

**It is important to understand that when you first plug in the Tech Term you will only see a flashing cursor on the on the LCD display. This is normal, press the menu button to show the display in figure 1**.

Let's start by selecting DTU #1, the top DTU. You can do this 2 different ways. The first way is by plugging the Tech Term into one of the two "phone type" jacks at the front of your stage. The other way is to plug the Tech Term directly into the gray DTU box located behind the stage. This can be done by, unplugging the "phone type" cable that is plugged into the right side of the gray box. You can then plug the Tech Term directly into that "phone type" plug.

In figure 1, the Tech Term is displaying the two options it is capable of performing. The first option is "Configuration". Every show has two DTUs, one for the character movements and one for the lights. Both DTUs are identical, in order for the computer to send the right information to the right DTU we must first tell the DTUs which one is #1 and which one is #2. To perform this option, press the #1 on the keypad to enter into the configuration mode.

At this point your display should like figure 2. This tells you that the DTU you are plugged into is configured as  $\#1$  < 1-64>, which is correct for the top DTU.

Repeat the same procedures to set the bottom DTU #2. It should be set to Bank  $\#02 < 65 - 128$  as shown in figure 3.

If you should have to change from Bank #01 (Character Movements) to Bank #02 (Lighting) press the arrow up or down button to toggle between the two. You should only have to do this if you have just received a new DTU.

### **Important Note:**

 **When done, always exit by pressing the Menu button until you see a blank screen. This will save your current settings**.

### **Studio C Tech Terminal**

**Arm out (R) Channel : 01 Off Status : Clear**  $F1 = BL/CL$   $F2 = On/Off$ 

Figure 4

**Important Note: If you turn on a movement (Bit) in "Diagnostics" and leave it on, it will stay on until you power down the DTU. Always remember to turn the movement (Bit) off before disconnecting the Tech Terminal from the DTU.**

The next option in figure 1 is "Diagnostics". This function will allow you to do 2 things, turn on a movement (Bit) or Blind a movement.

Press the #2 "Diagnostics" on the tech terminal to enter into the screen shown in figure 4. Let's start by turning on the "Arm out (R)" movement on Chuck E Cheese, this is done by pressing F2 on the Tech Term. Chuck E's arm should move and the corresponding led should light. Press F2 again and the bit (LED) will go off. You select other movements (Bits) by using the arrow keys.

Now let's look at the BL/CL (Blind/Clear) command. This command is used to stop a movement (Bit) from functioning. If for example, Chuck E's arm breaks in the middle of a party, you would want to blind that movement until you could repair it when the party was over. If you leave it blinded and exit using the menu button until you see the blank screen, it will stay that way until you go back in and unblind it by pressing F1 again.

The "Blind" feature should only be used in case of an emergency as in the example above.

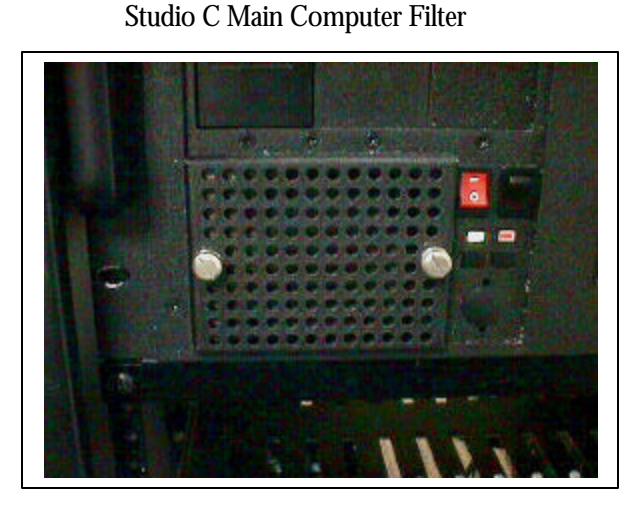

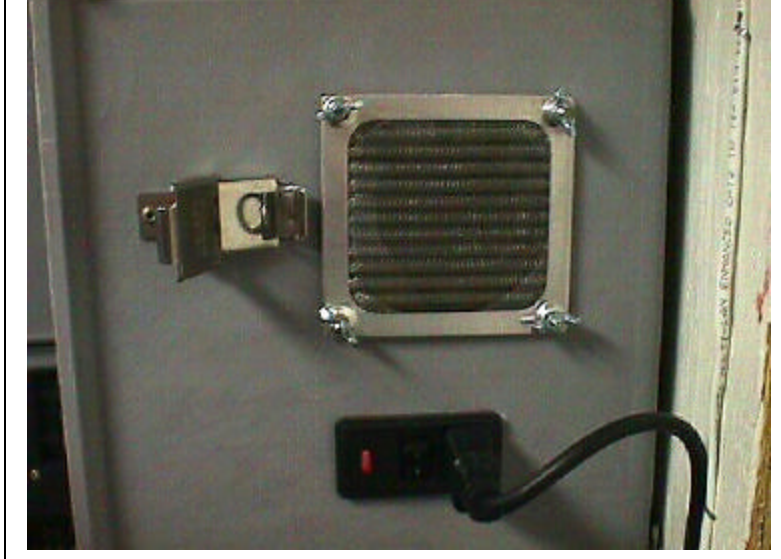

You should clean your Computer and DTU fan filters once every two weeks. This will keep your system cool and dust free. In the future this will be included on your PM calendar.

### Studio C DTU Fan Filter

# **Studio C Bit Chart**

### DTU #1 DTU #2

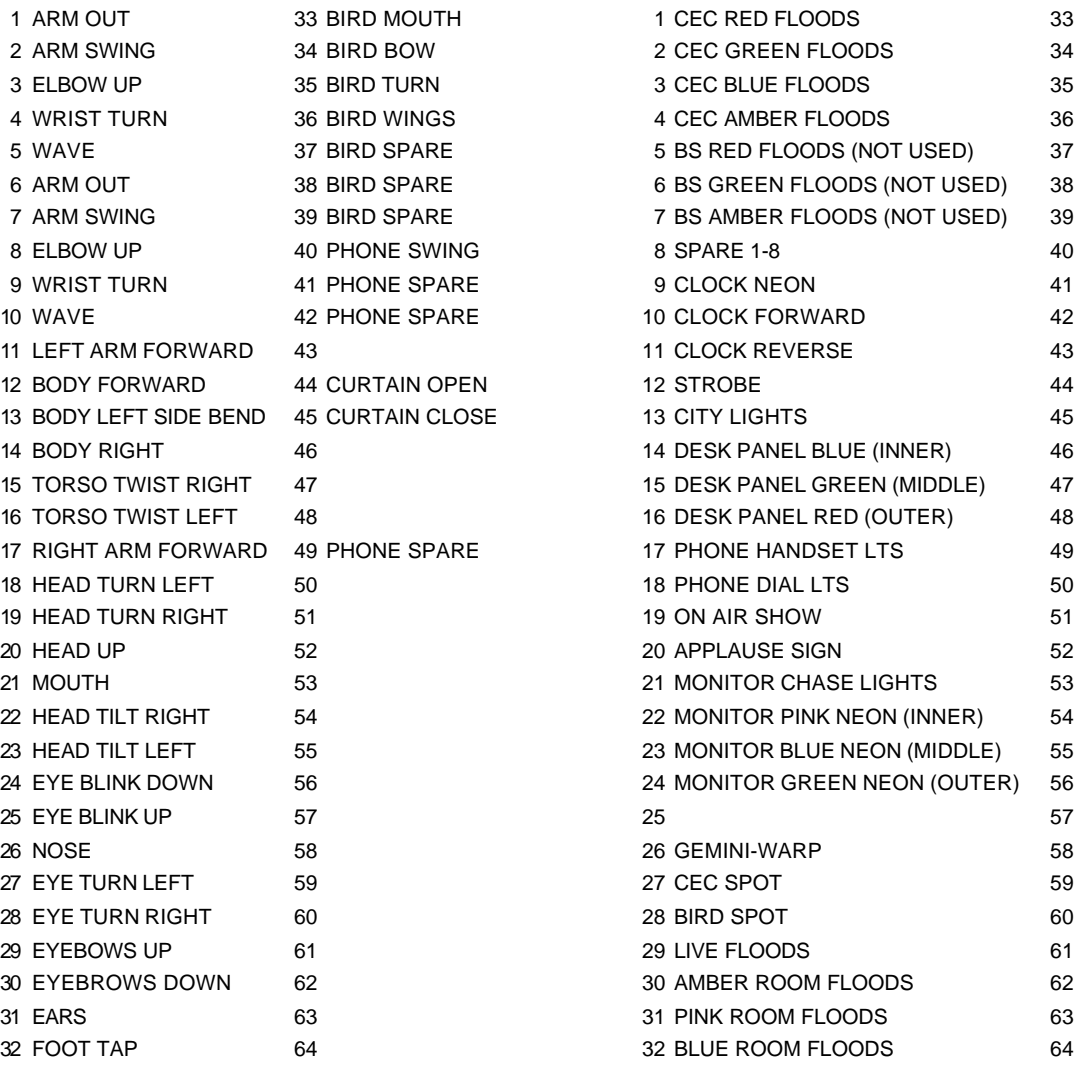

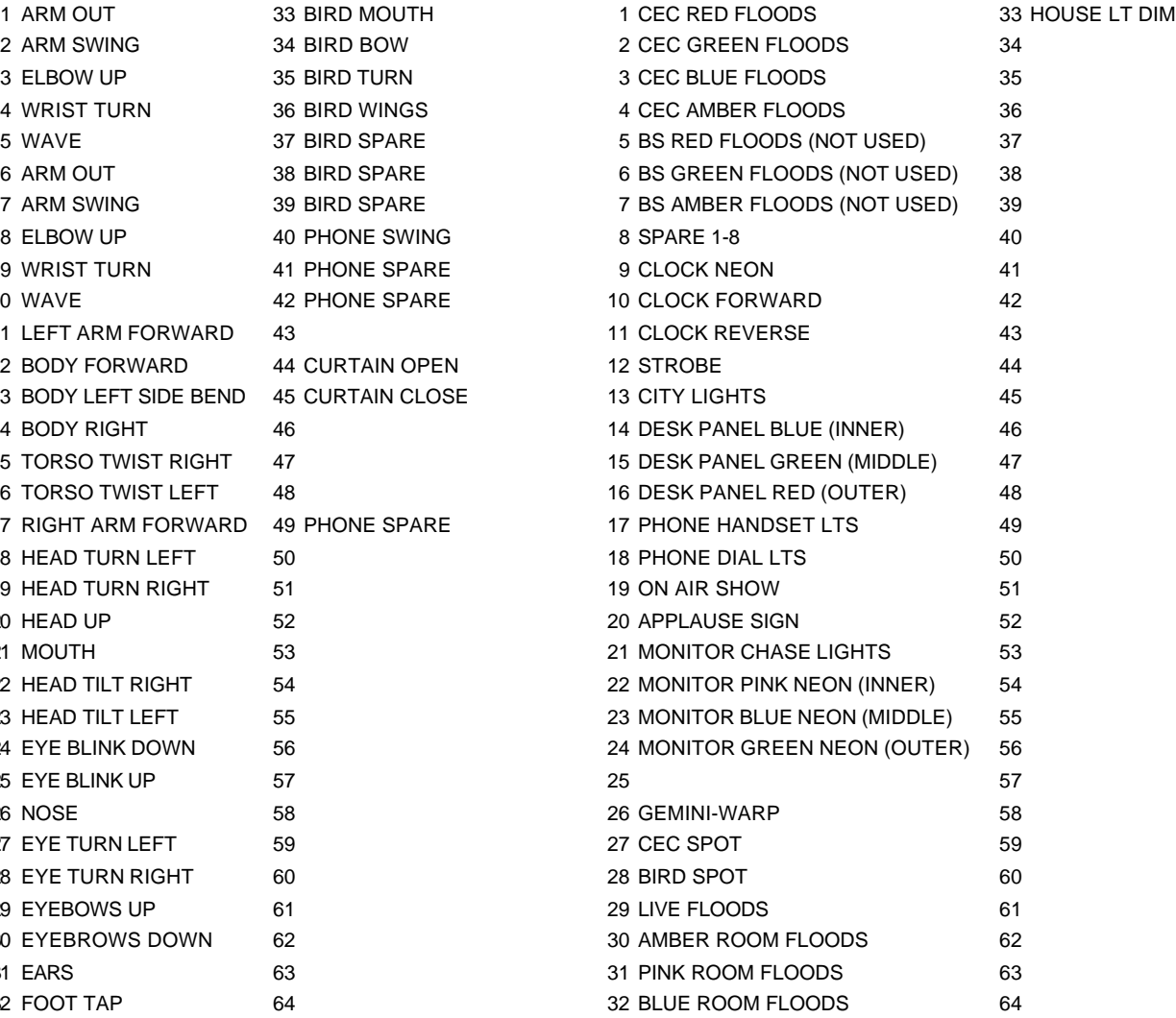

# Studio C Show Rack

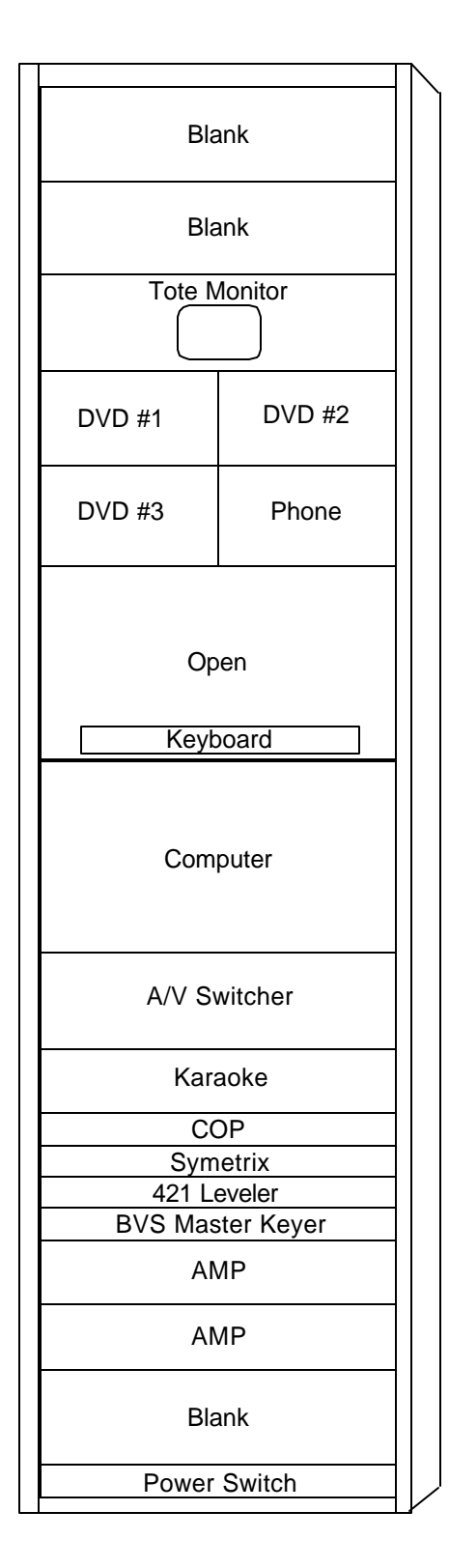

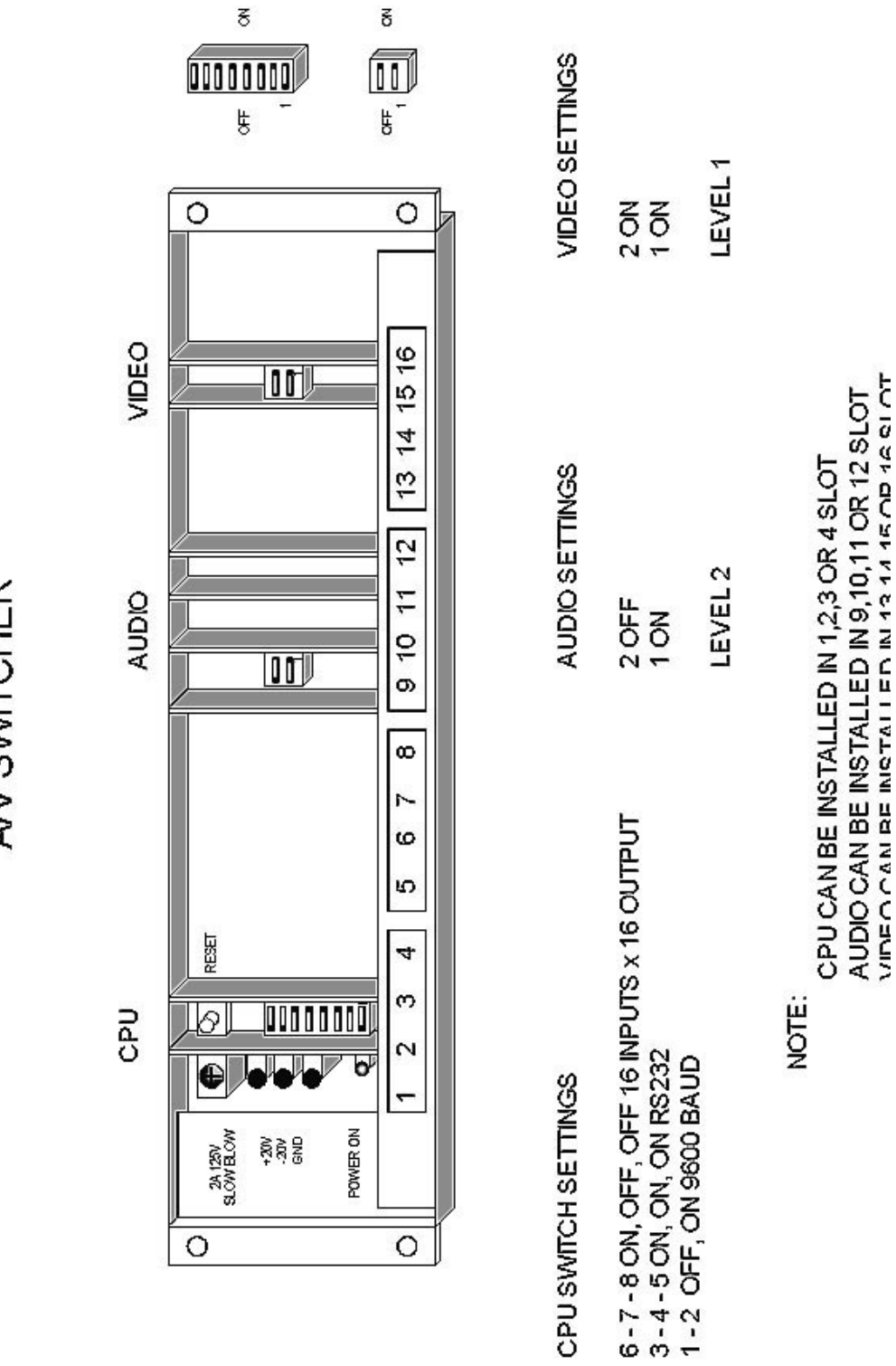

SIGMA SERIES 2100 AV SWITCHER

7

### **MASTER SYMETRIX 571 SPL SETTINGS**

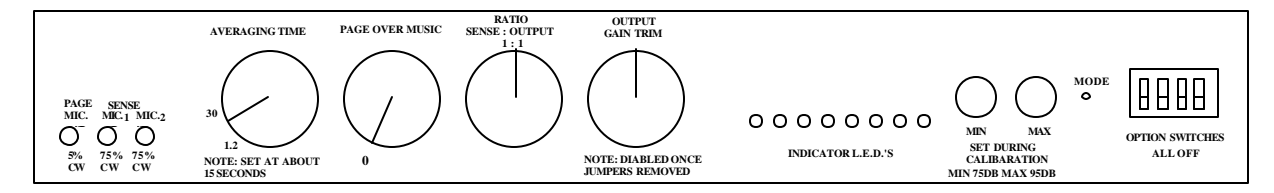

# **REAR VIEW OF MASTER SYMETRIX**

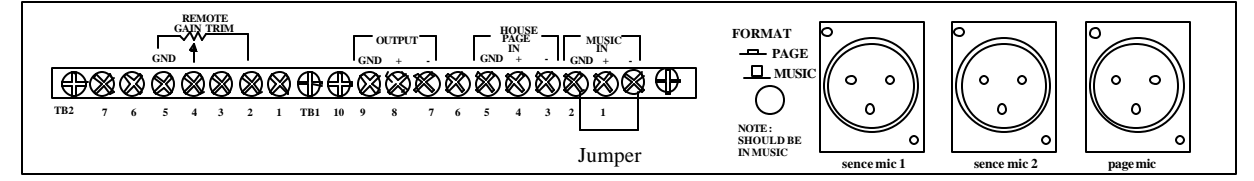

# Gameroom Amp PIP-RPA Module

#### $RPA$  CH2  $\frac{1}{6}$   $\frac{1}{6}$   $\frac{1}{6}$   $\frac{1}{6}$   $\frac{1}{10}$   $\frac{1}{10}$   $\frac{1}{10}$   $\frac{1}{10}$   $\frac{1}{10}$   $\frac{1}{10}$   $\frac{1}{10}$   $\frac{1}{10}$ 70V 70V  $\frac{1}{10}$ <br> $\frac{100}{100}$  $\frac{1}{\sqrt{2}}$ AUDIO BUS (NOT USED) RMTB T<br>E  $\Box$ <u>ta m</u>  $\mathcal D$   $\mathcal D$  $\boldsymbol{\mathcal{D}}$  $\mathcal D$ LINE<br>Ring  $\frac{\blacksquare}{\frac{8}{5}}\sqrt{\frac{1}{\phi}}$ + + + + - - - - CH 2 CH 1 LINE LINE **OUT OUT** D CA B A OUTPUT A/B SWITCH OUTPUT 2 A/V SWITCHER DIP Switch settings : 1 - ON 2 - ON Kiddie 3 - ON 70V 4 - OFF 5 - OFF 6 - OFF 7 - OFF 8 - OFF

**Crown Amp**

Skills 70V

# Show Room PIP-BEQ Module

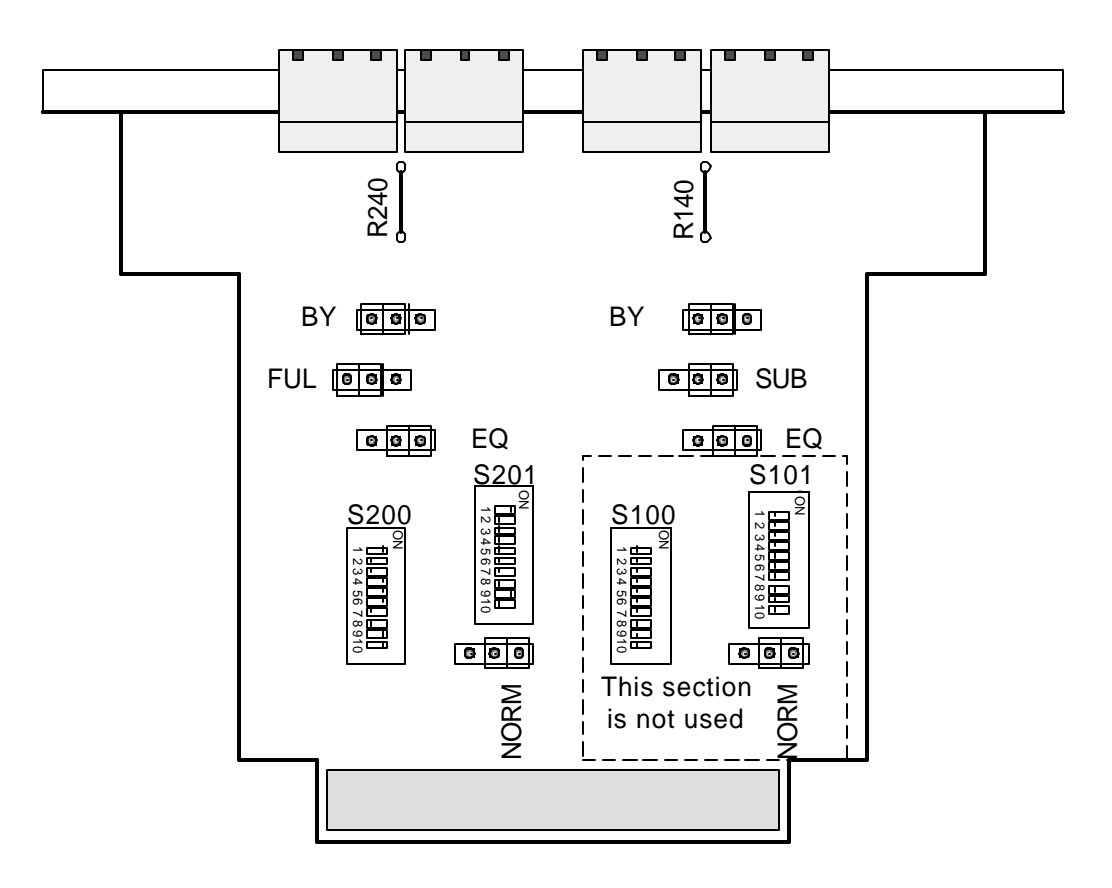

Dip switch settings:

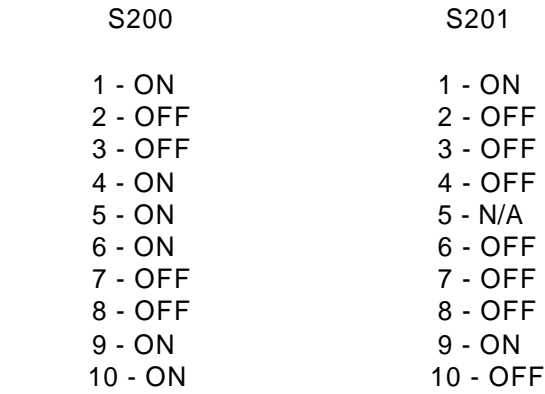

# STUDIO C CPU CARD

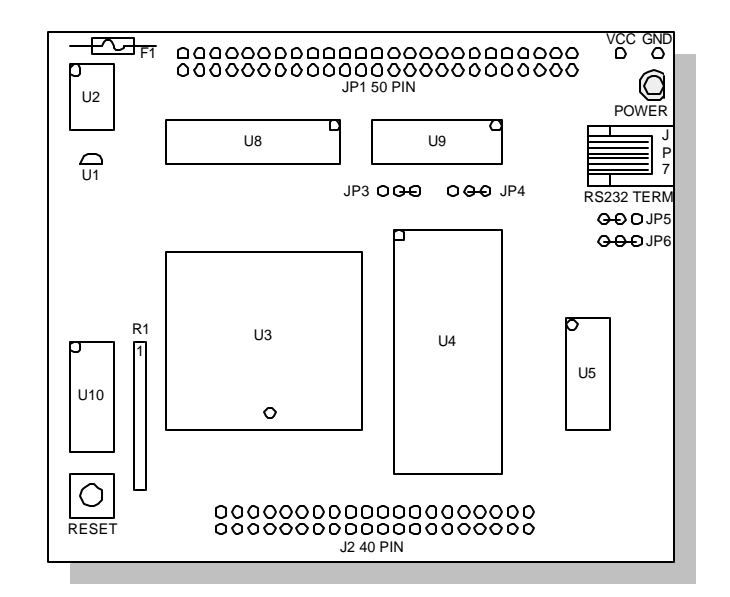

- U1 DS1233
- U2 ECS-300C "DUOSC" 16MHZ
- U3 MC68HC11F1CFN4
- U4 AT27C256R "PROM"
- U5 DS14C232CN
- U6 U7 N/A
- U8 MC74HCT245AN
- U9 SP74HCT138N
- R1 10K RES PACK (9413)
- F1 .5 1 AMP PICO FUSE

NOTE:

ALL CPU CARDS ARE THE SAME WITH THE EXCEPTION OF THE SOFTWARE ON THE PROM. IN ORDER FOR THE CPU TO WORK IN THE COP CONTROLLER YOU MUST MAKE SURE YOU HAVE A JUMPER ON JP6 PINS 2 AND 3. IN THE FUTURE ALL BOARDS WILL HAVE THIS FEATURE AS DEFAULT. YOU CAN USE A JUMPERED BOARD IN THE DTU OR TRANSMITTER CARD WITHOUT REMOVING THE JUMPER.

STUDIO C TRANSMITTER CARD

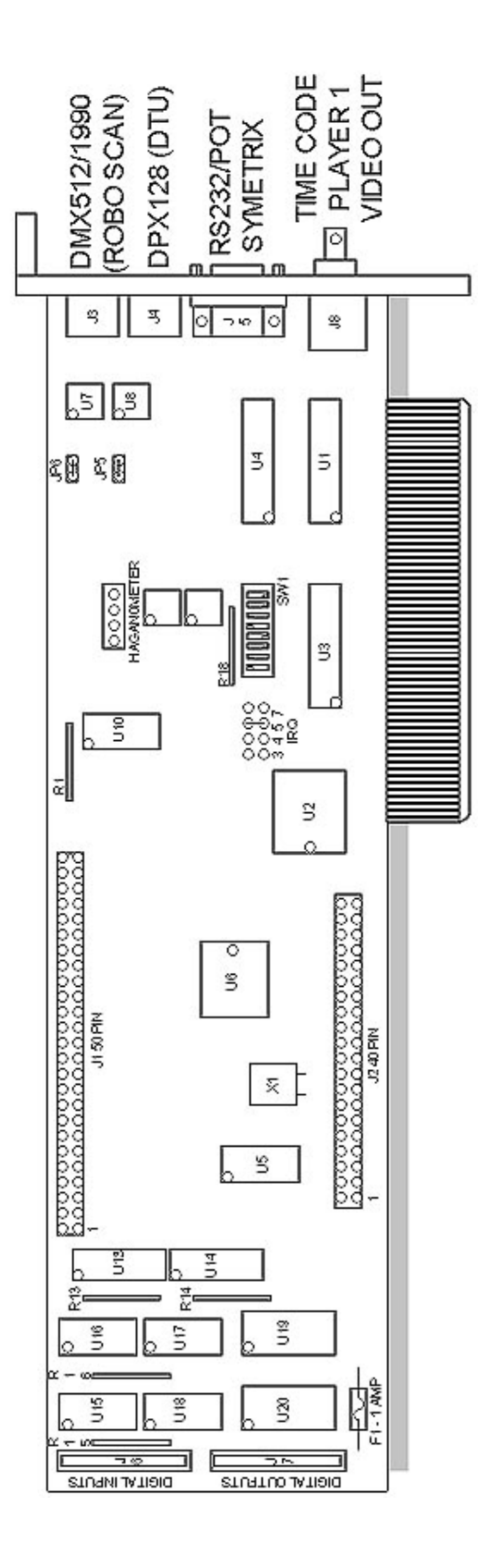

F1-1 AMP PICO FUSE NOT USED AT THIS TIME R1 - R13 - R14 - R18 - 10K RES PACK (9413) (ADD A 47K RES ACROSS PINS) X1 - "ECLIPTEK" EC074 / 7.3728 MHZ R15 - R16 - 1K RES PACK (9417) U13-U14-ZX74HCT244-2N U15-U18 "NEC" PS2501-4 U19-U20-UCN5801A

-"SDT" 7130 / SA55J / S9721P

 $-MC74HCT245AN$ 

-CD74HCT688E

9939

U7-U8 - DS75176BN

J10-DS1867-050 J11-LM358AN J12-LM1881N

AW-60

J6 -"XP" 68C681CJ -CD74HCT04E

 $-MC74HCT245AN$ 

 $\overline{5}$ 

# **Studio C Fire Alarm Adapter**

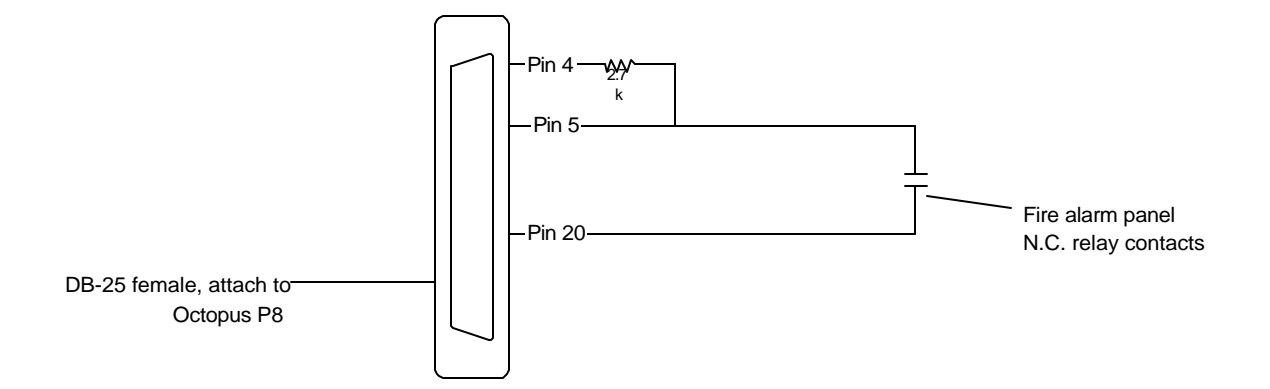

To enable the fire alarm feature in the software, go to the DOS prompt of the computer, and type: *edit cybrstar.ini* and press <Enter> Use the arrow keys to go down to the line *Alarm=None* and change it to *Alarm = Fire* Go to the Edit program's "File" menu by pressing  $\langle \text{Alt} \rangle$  F, and use the arrow keys and <Enter> key to save the changes, and then to exit the edit program.

When the alarm contacts open, the computer will immediately mute the show audio and display the word "Fire" in the lower lefthand corner of the computer's monitor, and then it will exit the Cyberstar program and return to DOS in approximately 1 second.

### Curtain Control Hookups in DTU #1

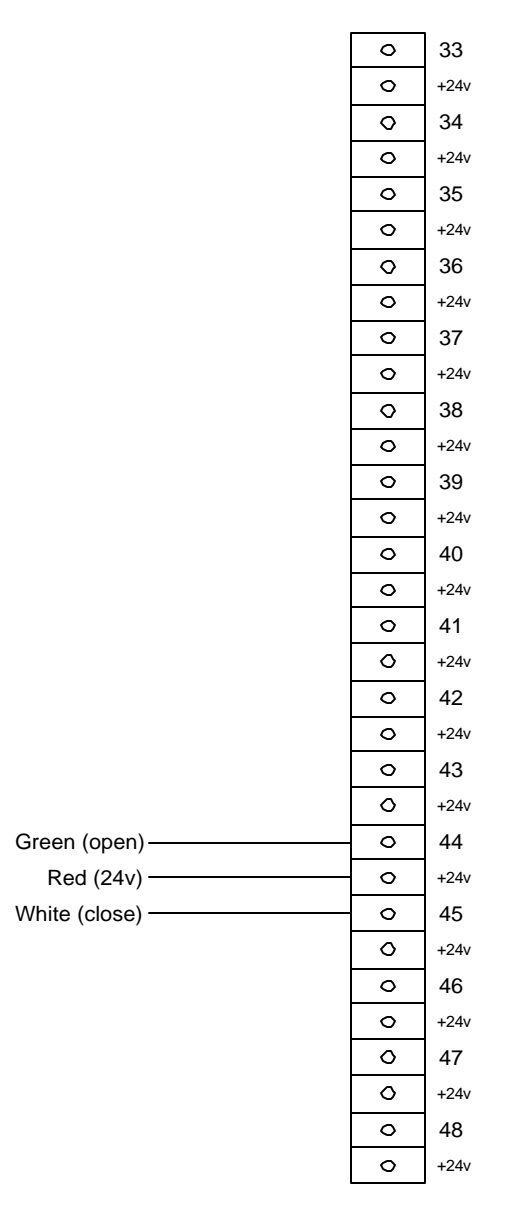

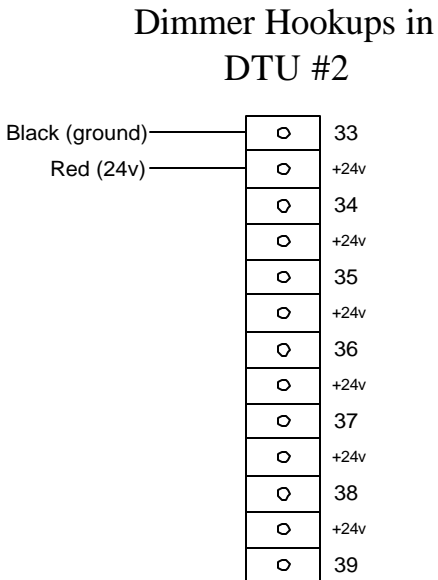

40  $\circ$  $\circ$ +24v

 $\circ$ 

+24v

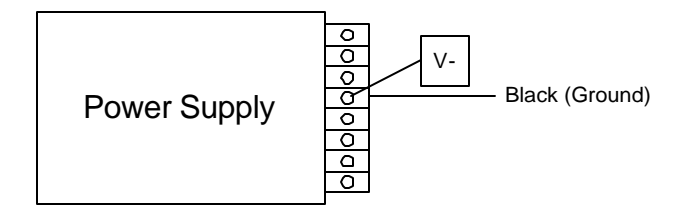

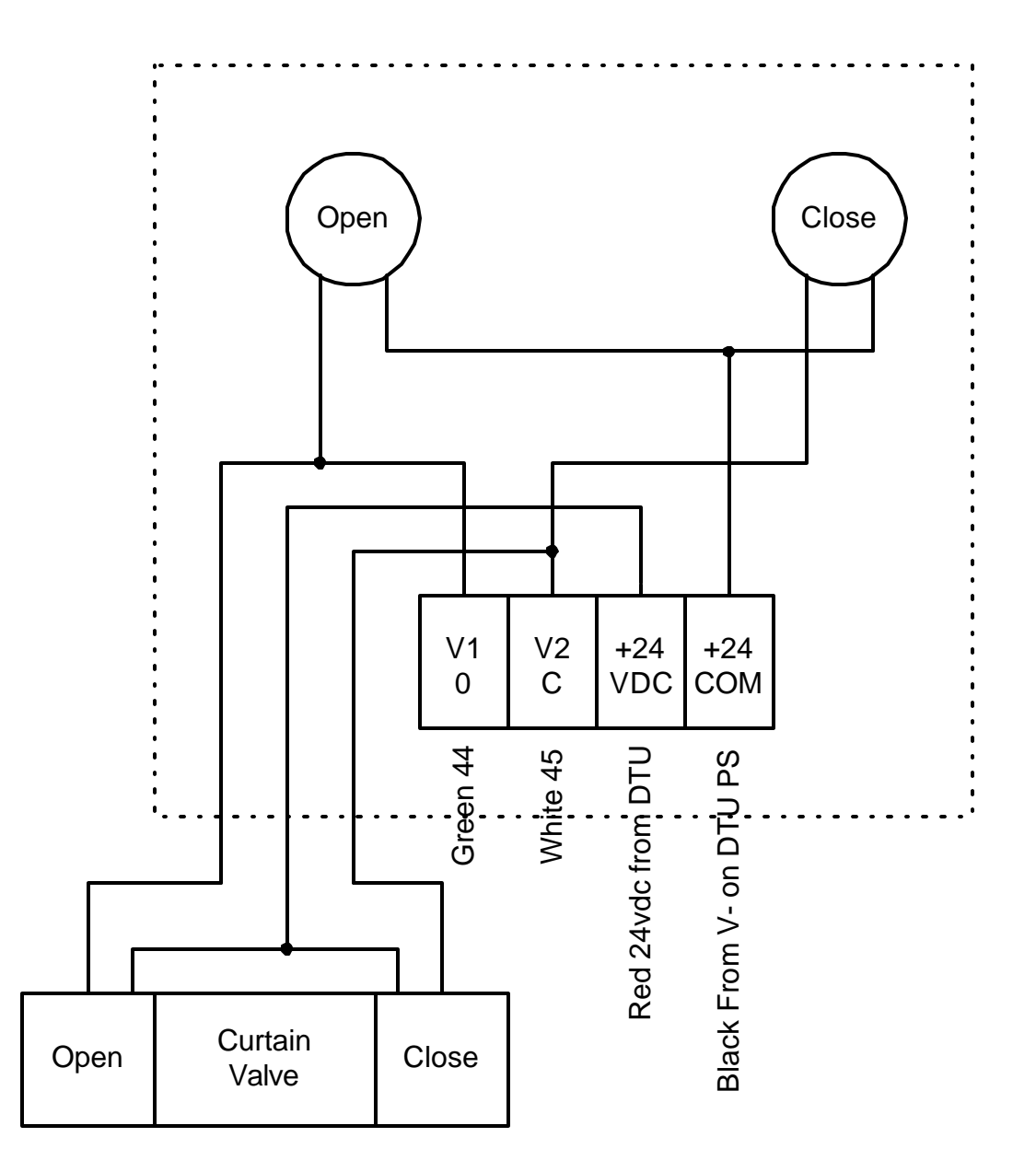

Valve = L12BB452B

# **Bird/Phone Cable Hookups in DTU #1**

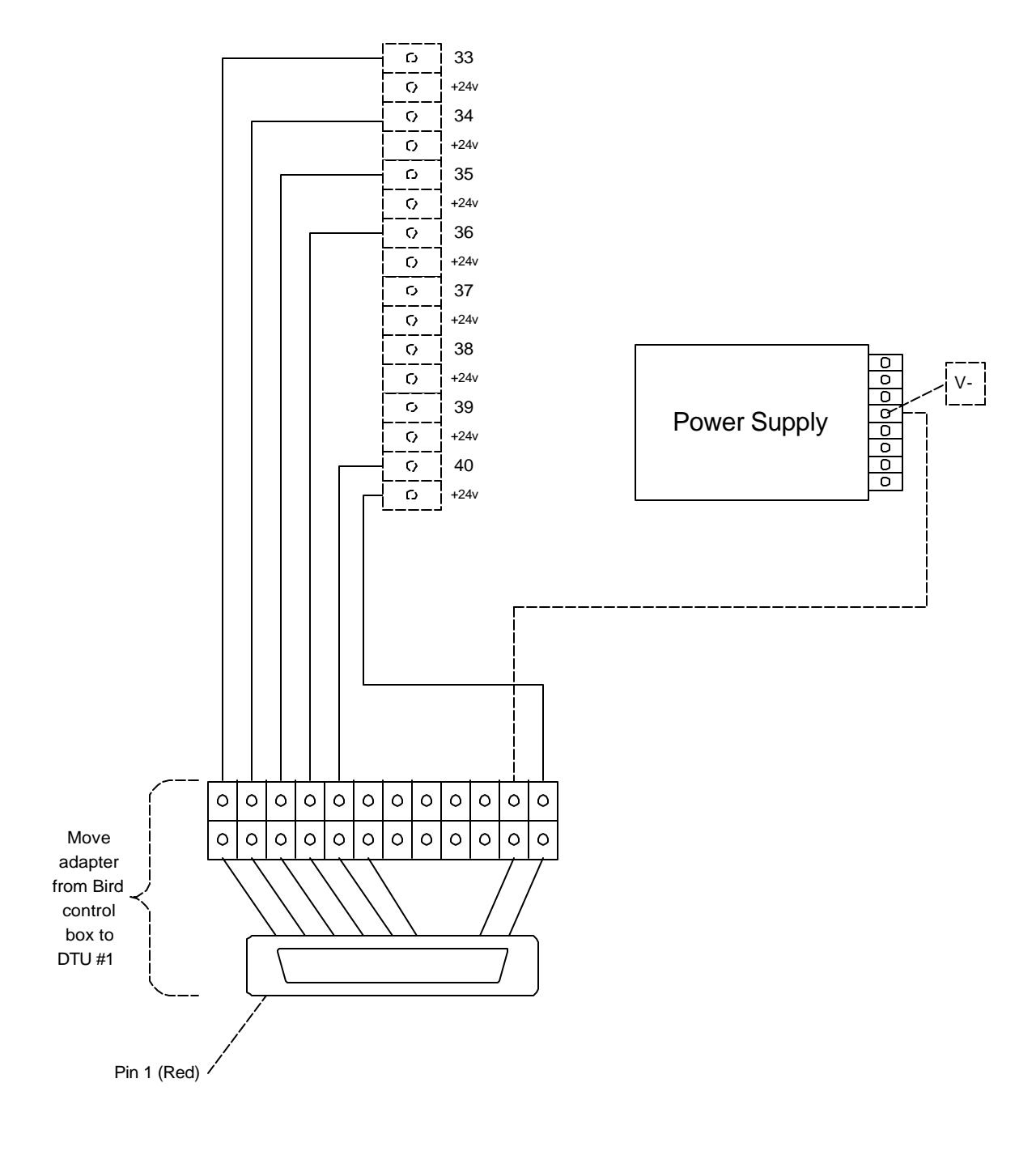

# VOLUME CONTROL CABLE

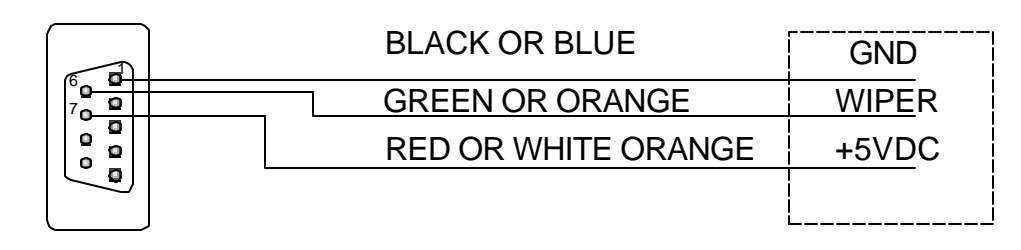

DB9 FEMALE<br>ON TRANSMITTER CARD SYMETRIX 571 SPL

TERMINAL BLOCK

### LENGTH 3 FT

### USE MINIMUM 22 AWG MULTI CONDUCTOR NON- SHEILDED

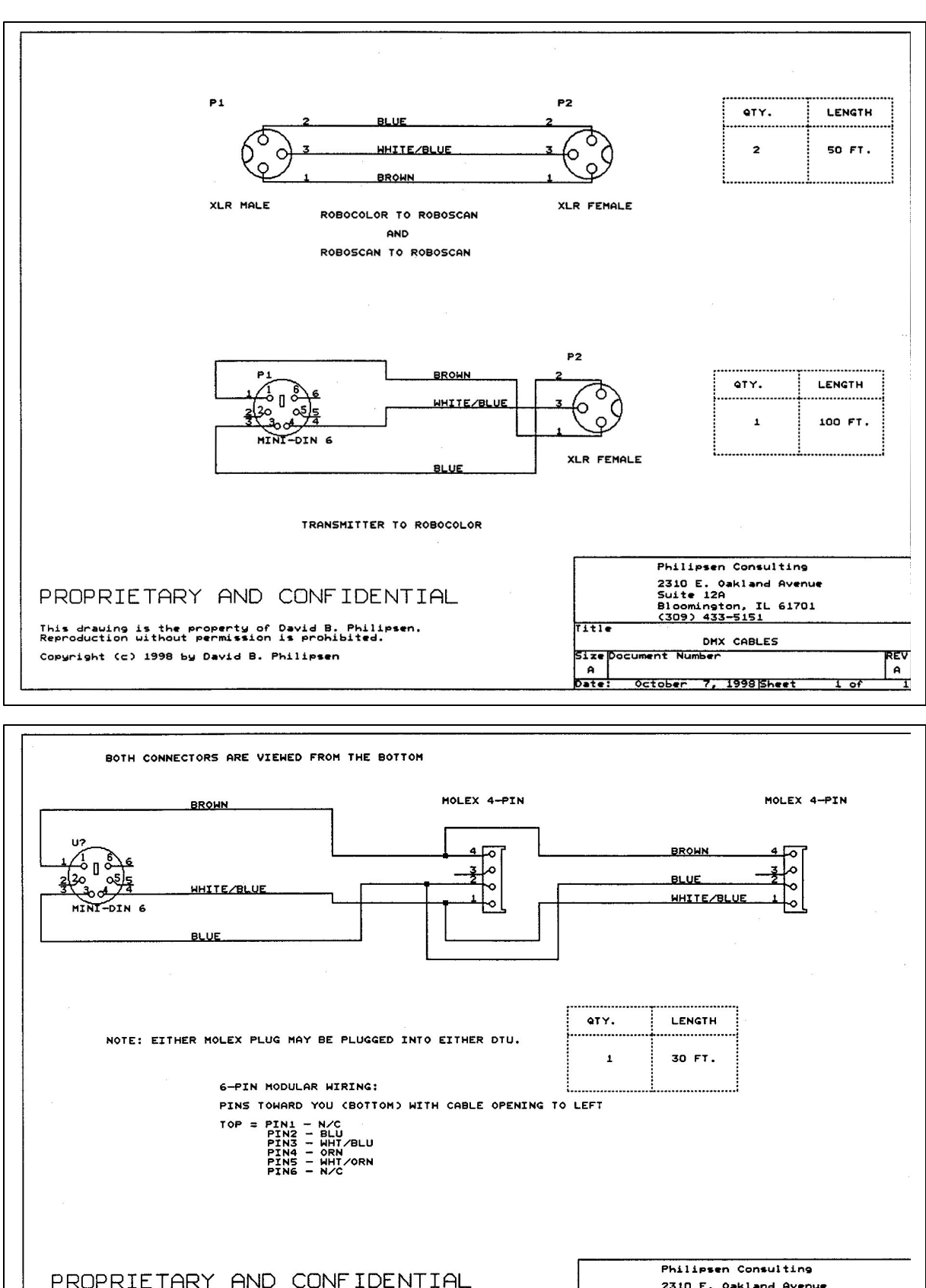

# Interactive Console

#### Lamp #1 (Scan Cam) Lamp #2 (Chroma Key)  $-$  Lamp #3 (Spy Cam #1)  $-$  Lamp #4 (U-Too Cam)  $-$  Lamp #5 (Spy Cam #2) Switch #1 (Scan Cam) - Switch #2 (Chroma Key)  $-$  Switch #3 (Spy Cam #1) Pin #<del>5 B</del>row<del>n S</del>witch #4 (U-Too Cam)  $-$  Switch #5 (Spy Cam #2) Pin #2 White- $Pin #3$  Red— Pin #4 Green-Green-Green-Green-Green-Green-Green-Green-Green-Green-Green-Green-Green-Green-Green-Green-Green-Green-Green-Green-Green-Green-Green-Green-Green-Green-Green-Green-Green-Green-Green-Green-Green-Green-Green-Green  $Pin #6$  Blue-Blue-Pin #1<sup>-2</sup> Black-Black-Black-Black-Black-Black-Black-Black-Black-Black-Black-Black-Black-Black-Black-Black-Black-Black-Black-Black-Black-Black-Black-Black-Black-Black-Black-Black-Black-Black-Black-Black-Black-Black-Black-B Pin #7 Orange Pin #8 Yellow Pin #9 Violet-Pin#10 Gray  $Pin#14$  Pink –– Ground Pin#12 not used 12-pin Molex

### Kid Switcher cable pinout

### Joystick cable pinout

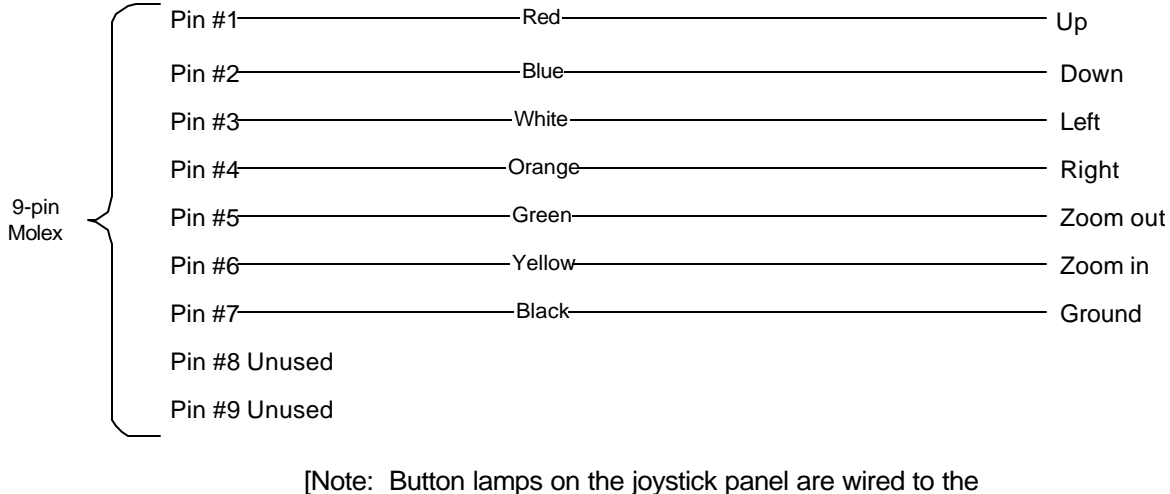

fused (non-chasing) output of the console's chaselight controller.]

# DMX WIRING

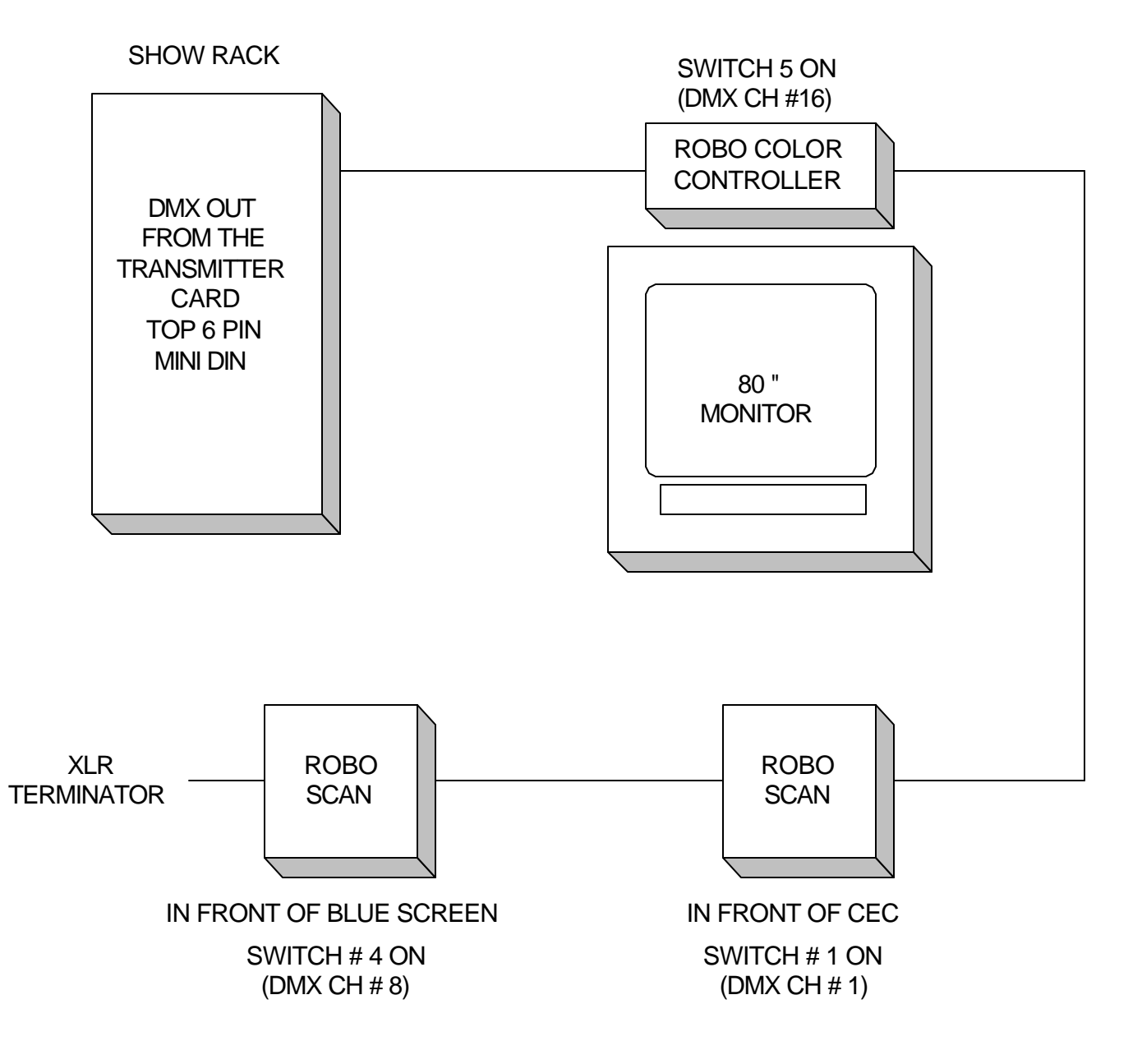

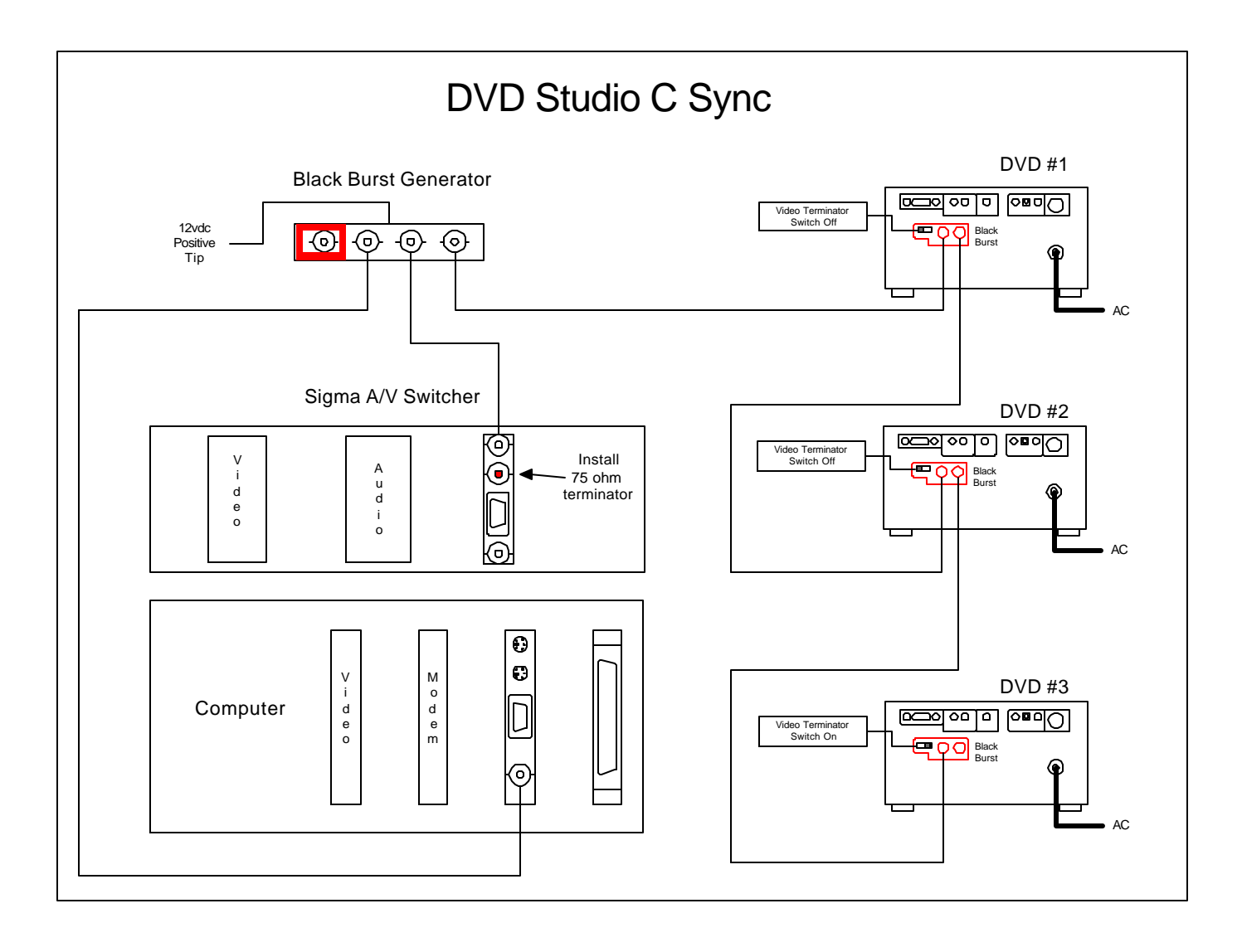

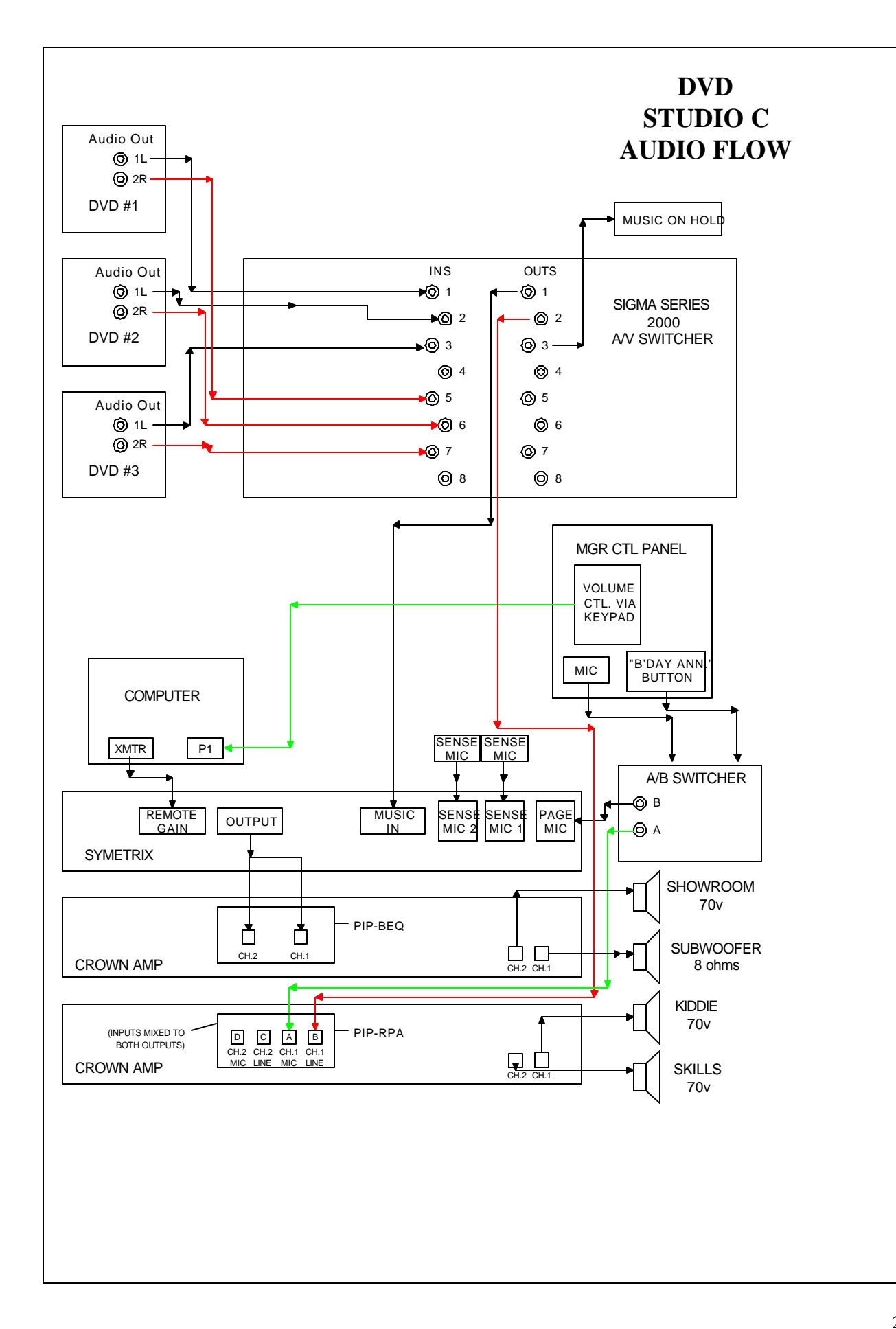

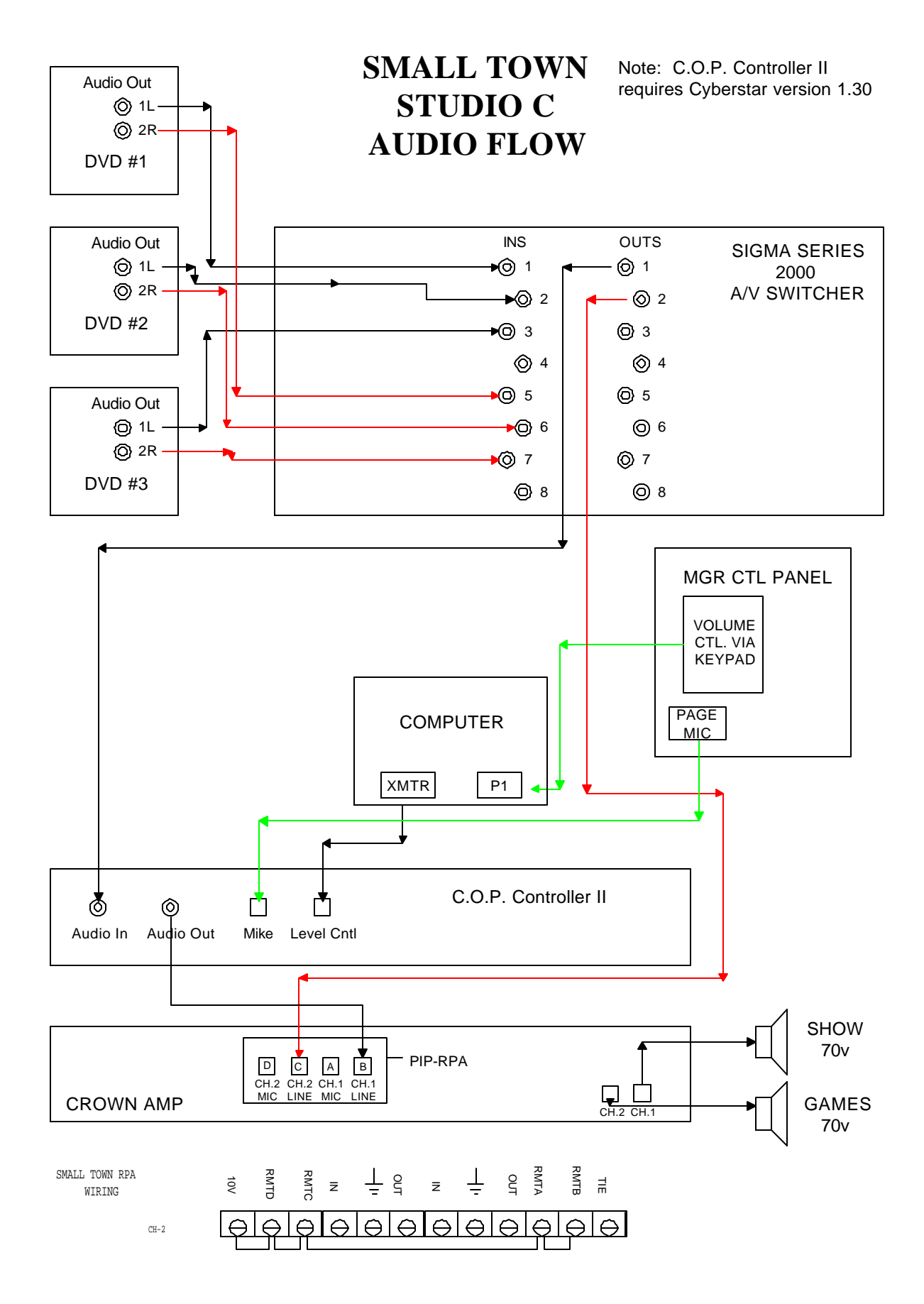

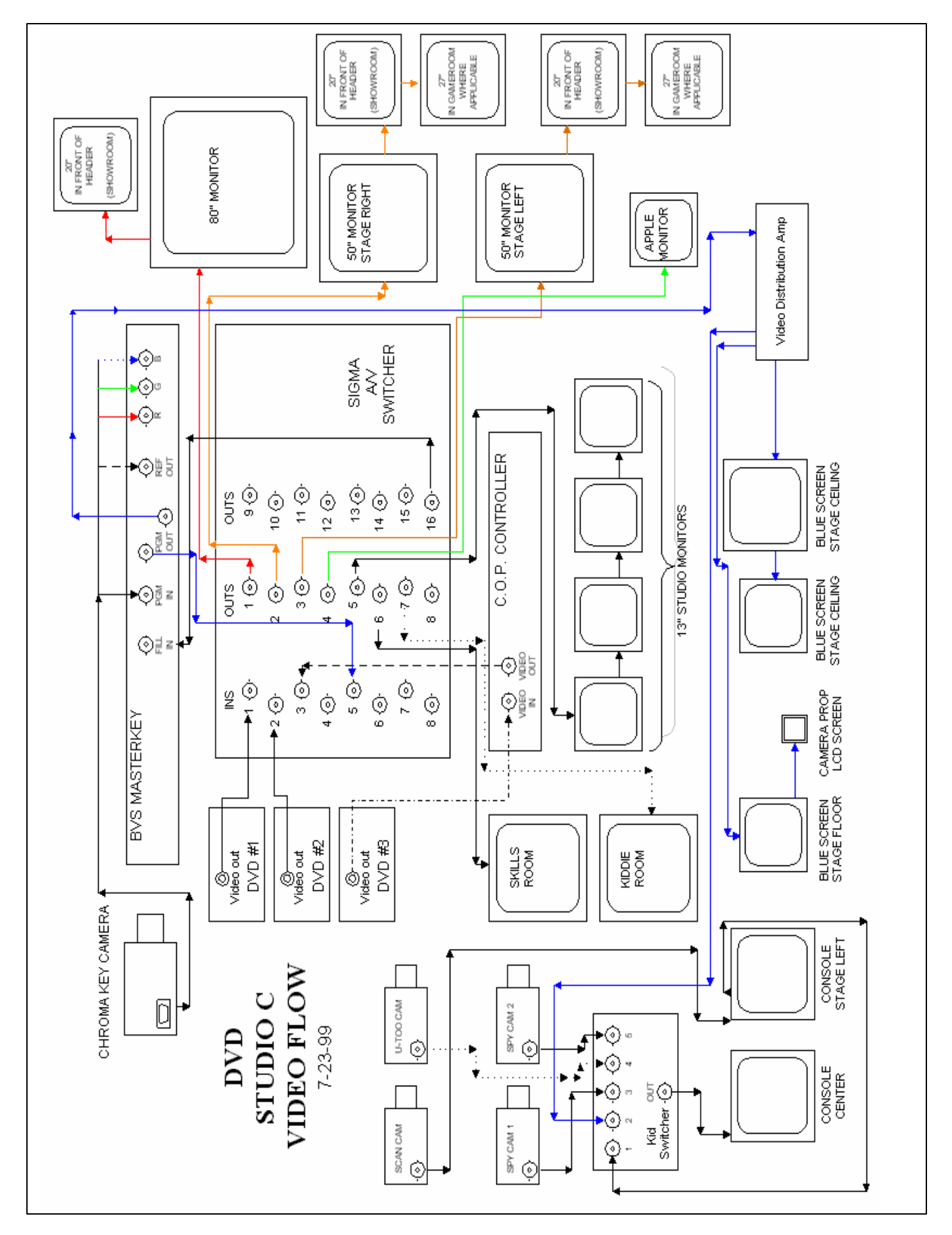

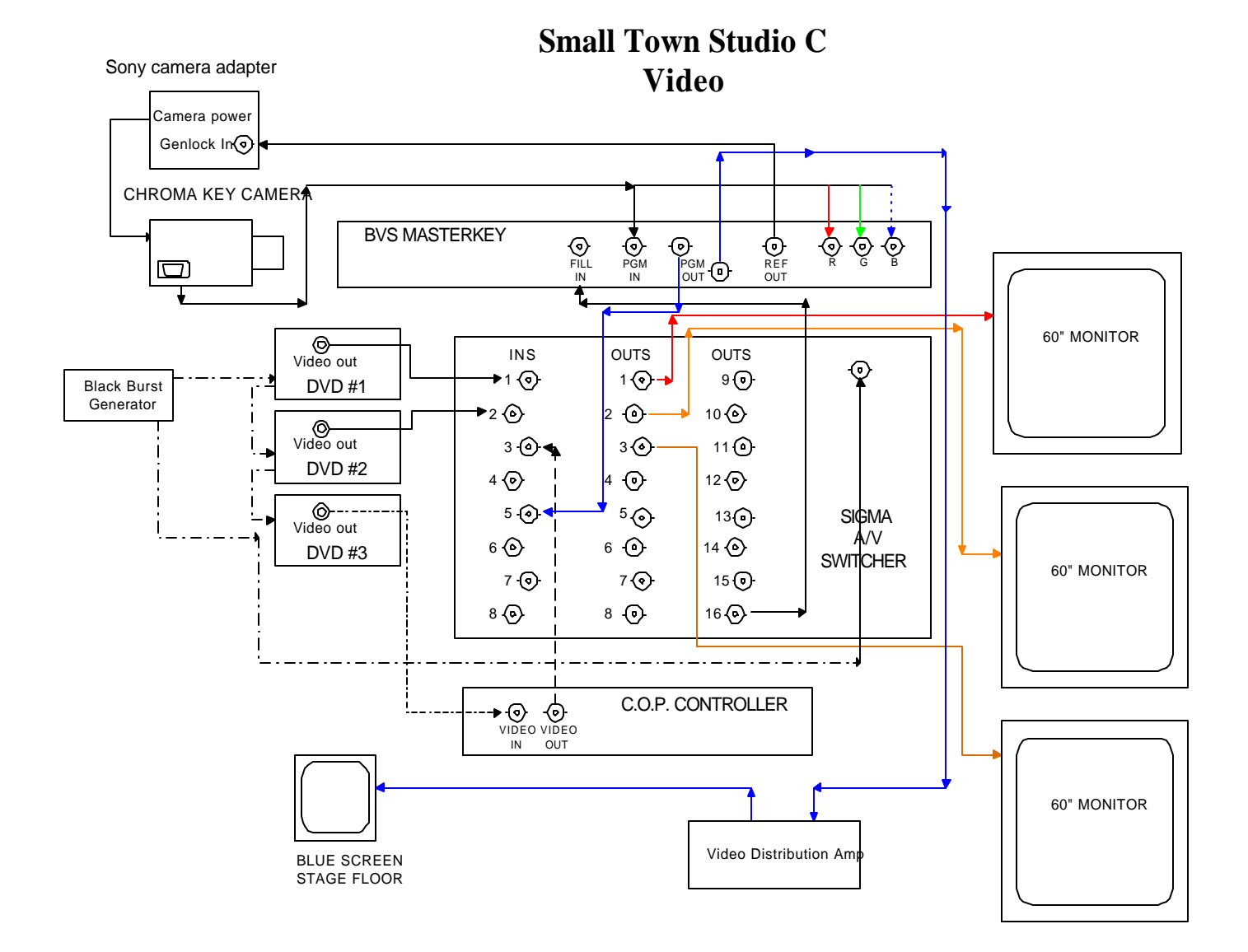

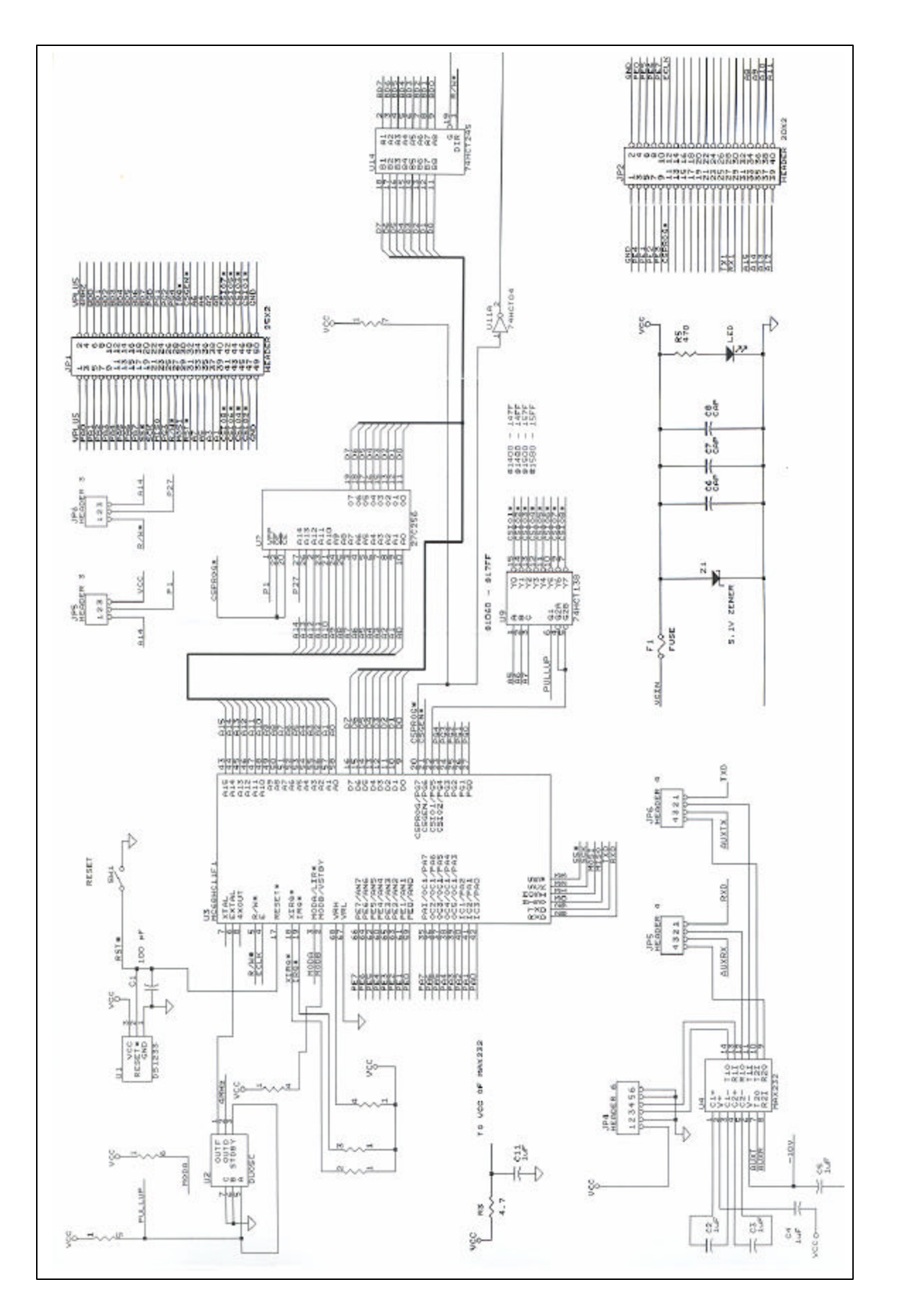

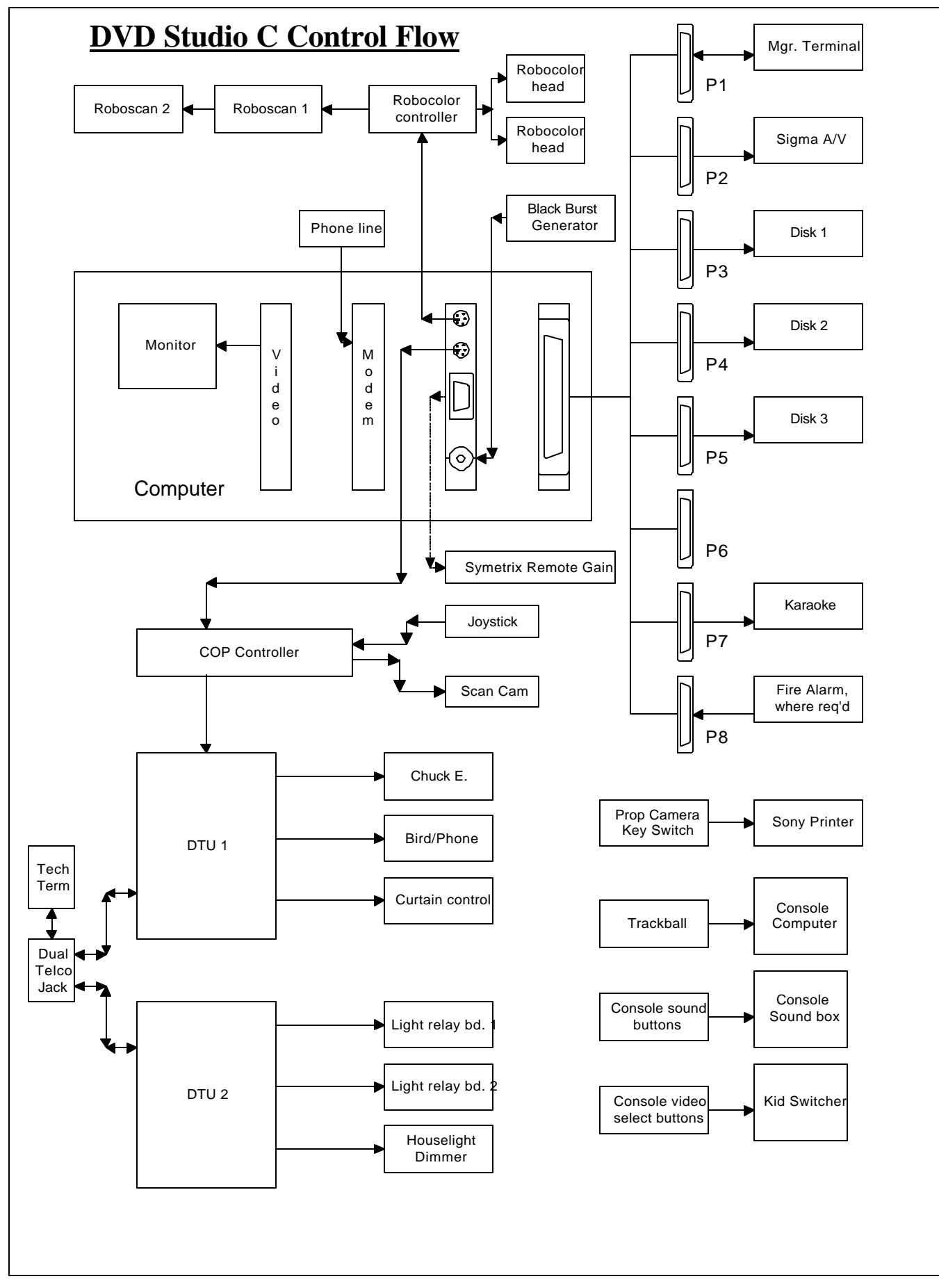

# Gordos Relay Board

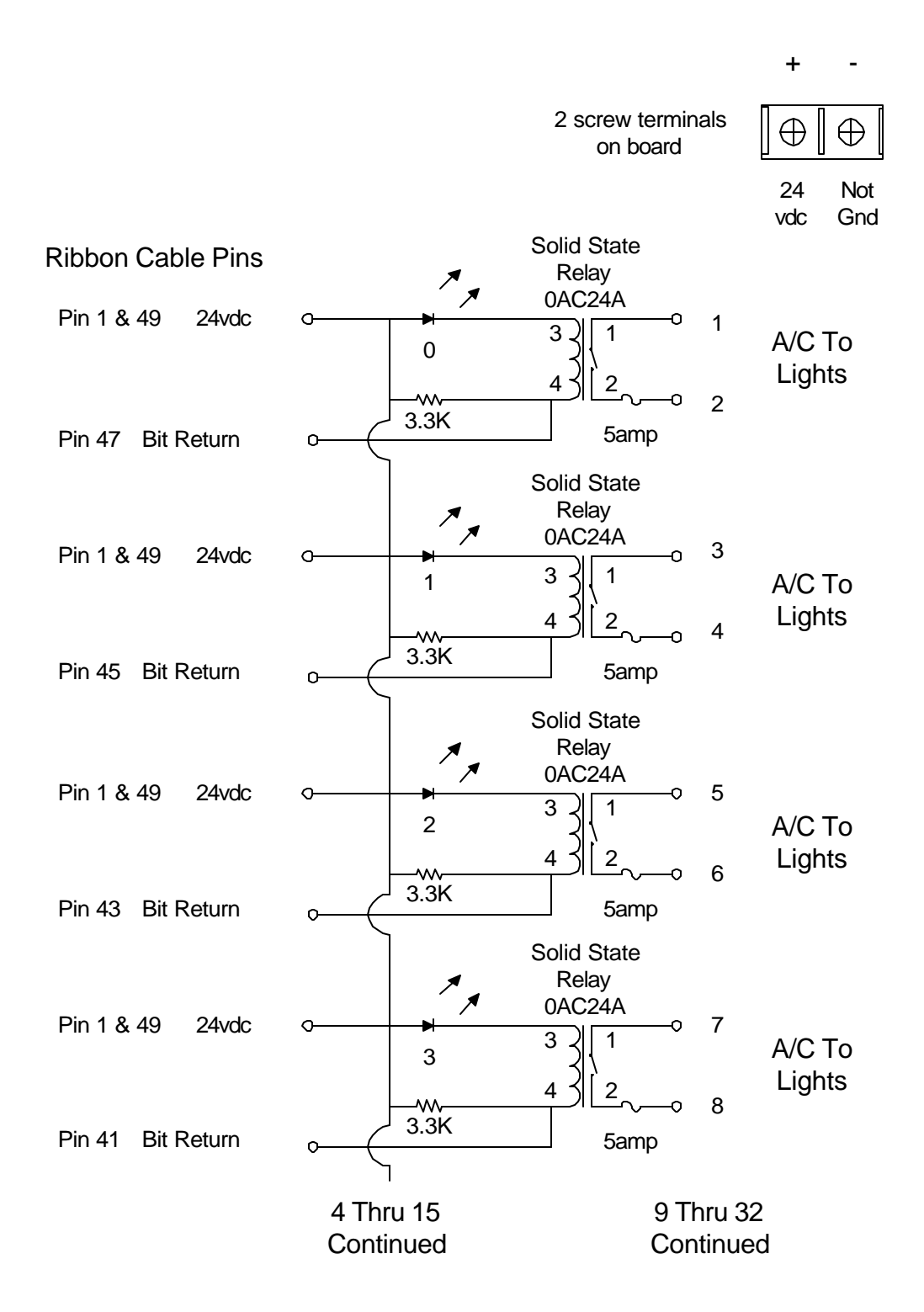

Note: There is no ground on this board. To check your 24vdc you must use a ground from your DTU box. You can remove 1 relay and insert your meter leads on pins 3 and 4 of the relay socket and then activate that bit (Turn on the led), using your tech term on the DTU, you will then read 24vdc when the light is on.

### **DTU Main Board A**

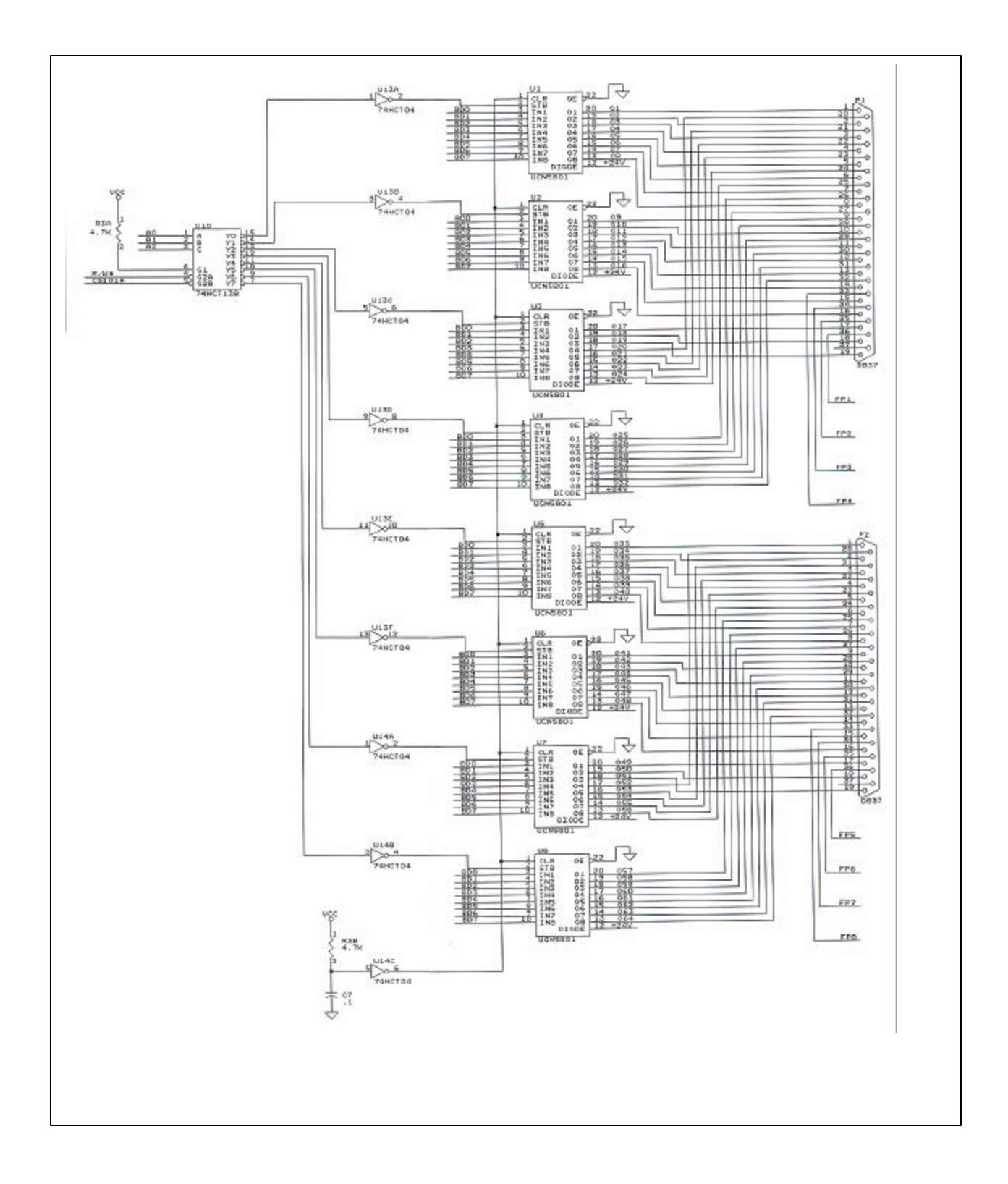

### **DTU MAIN BOARD B**

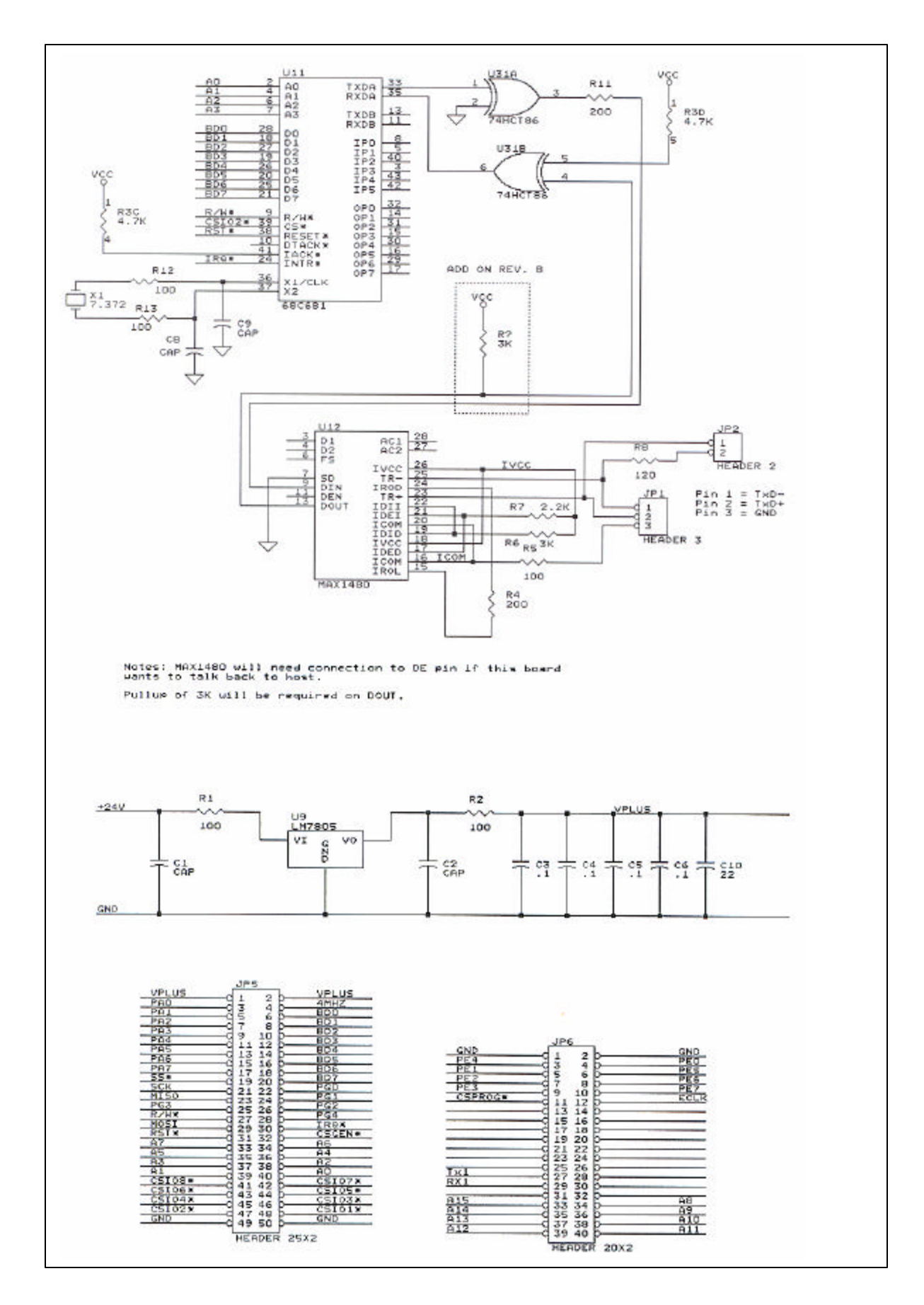

### DTU MAIN BOARD C

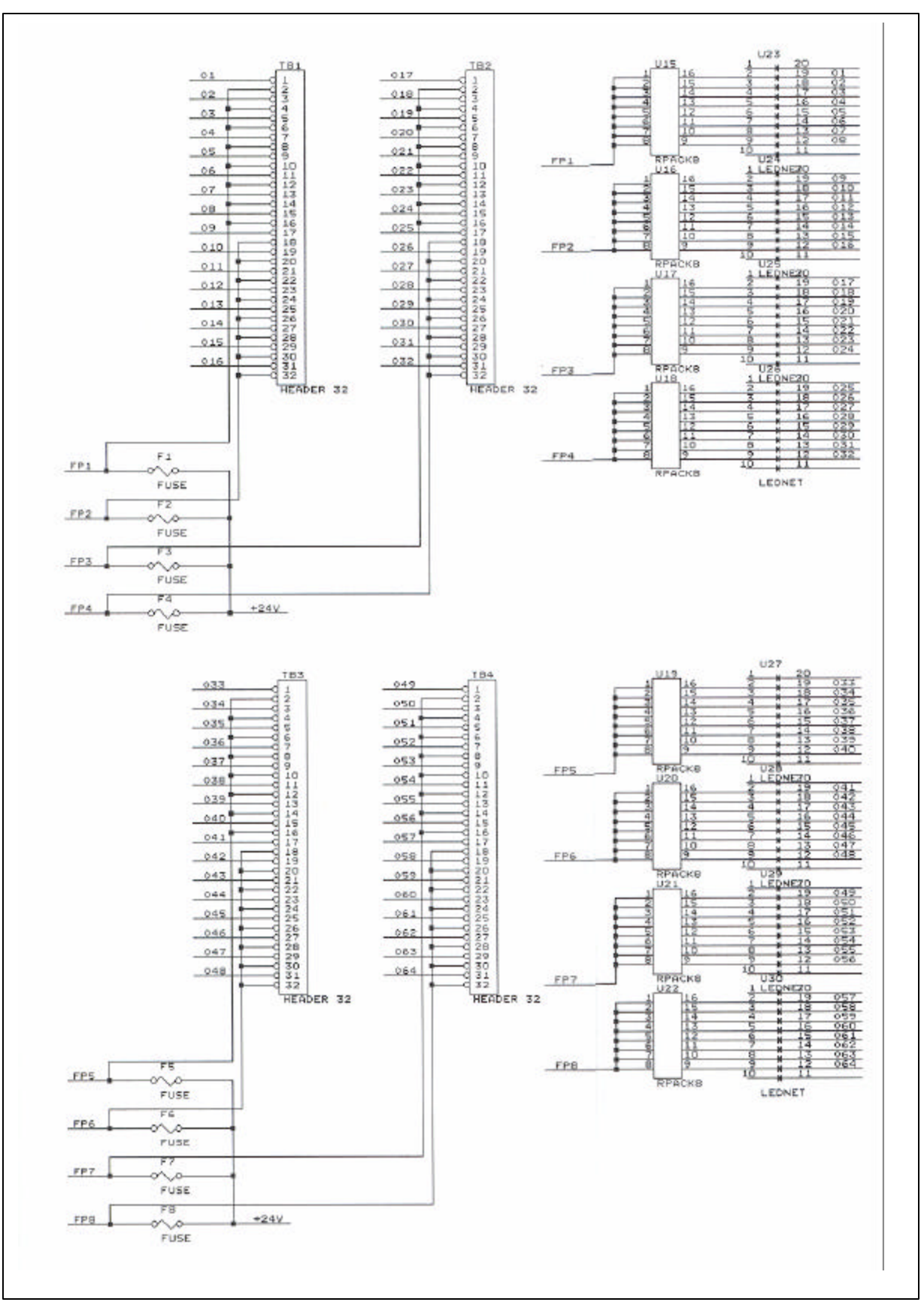

31

Transmitter Card A

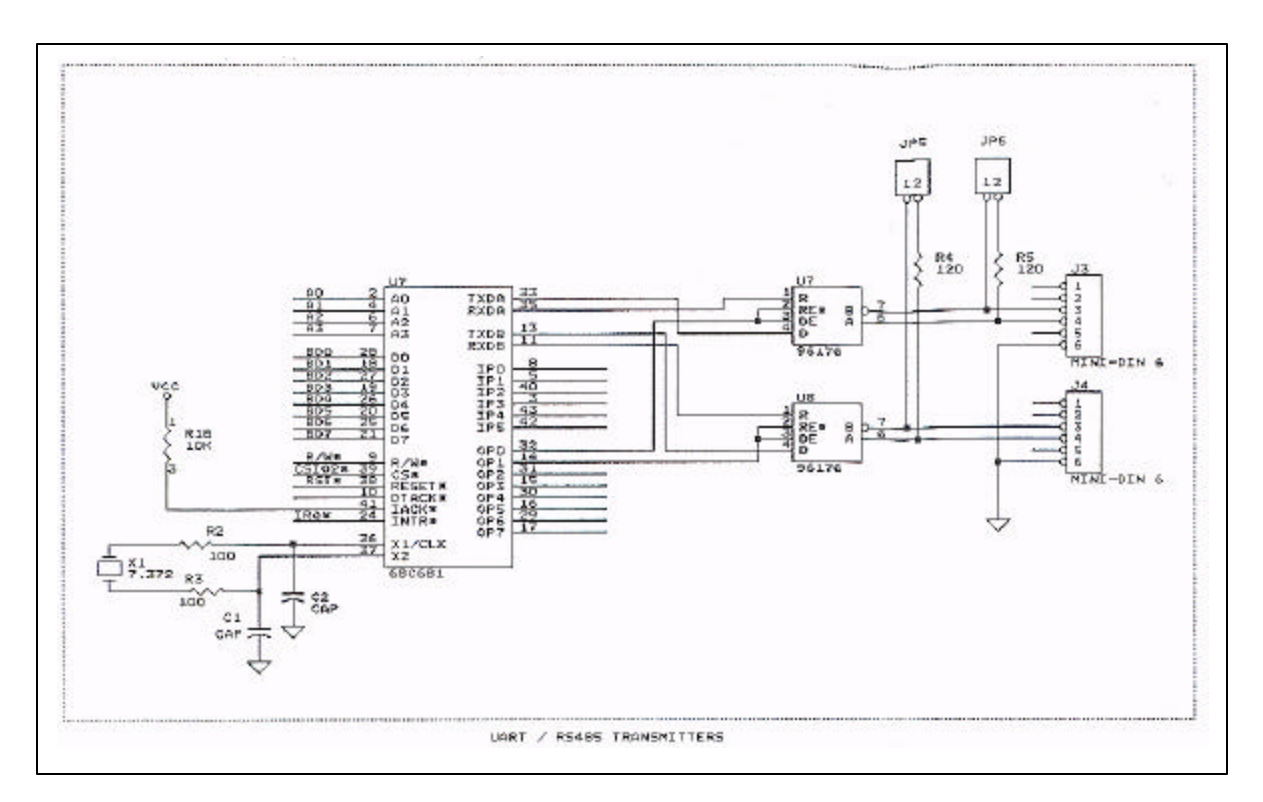

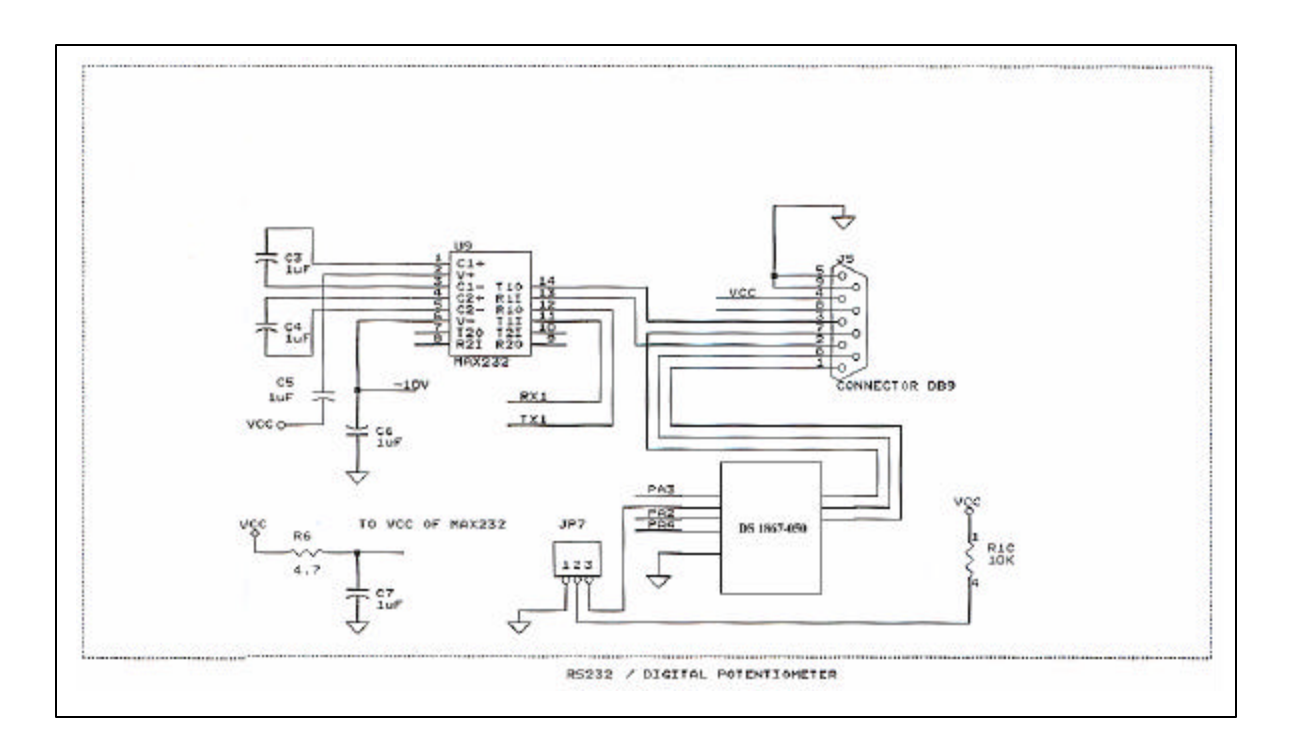

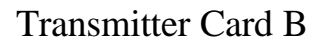

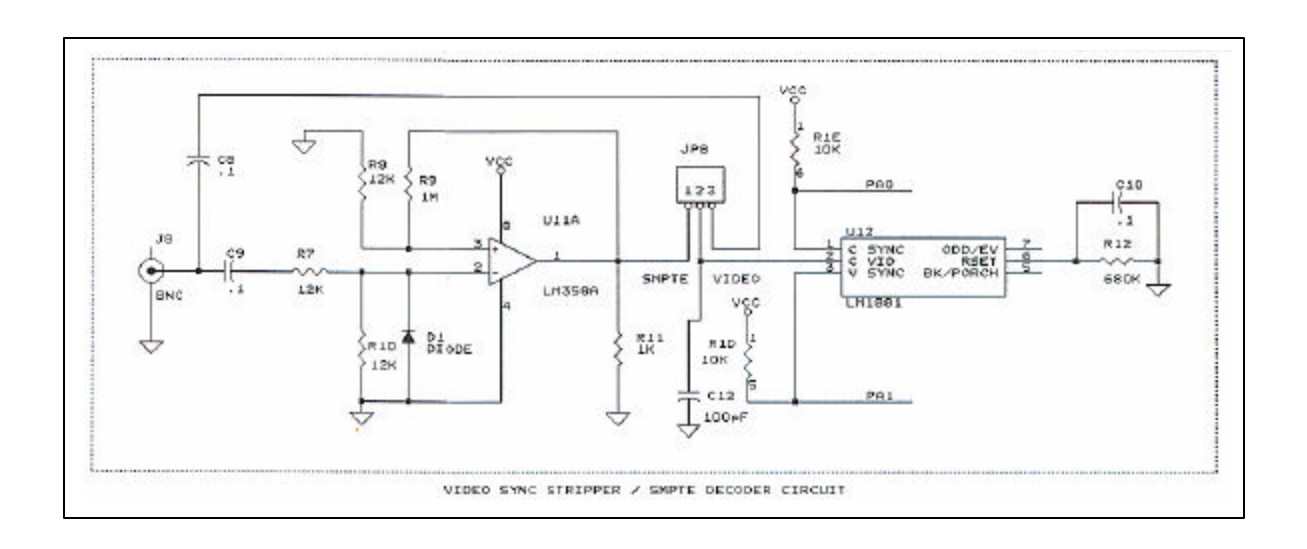

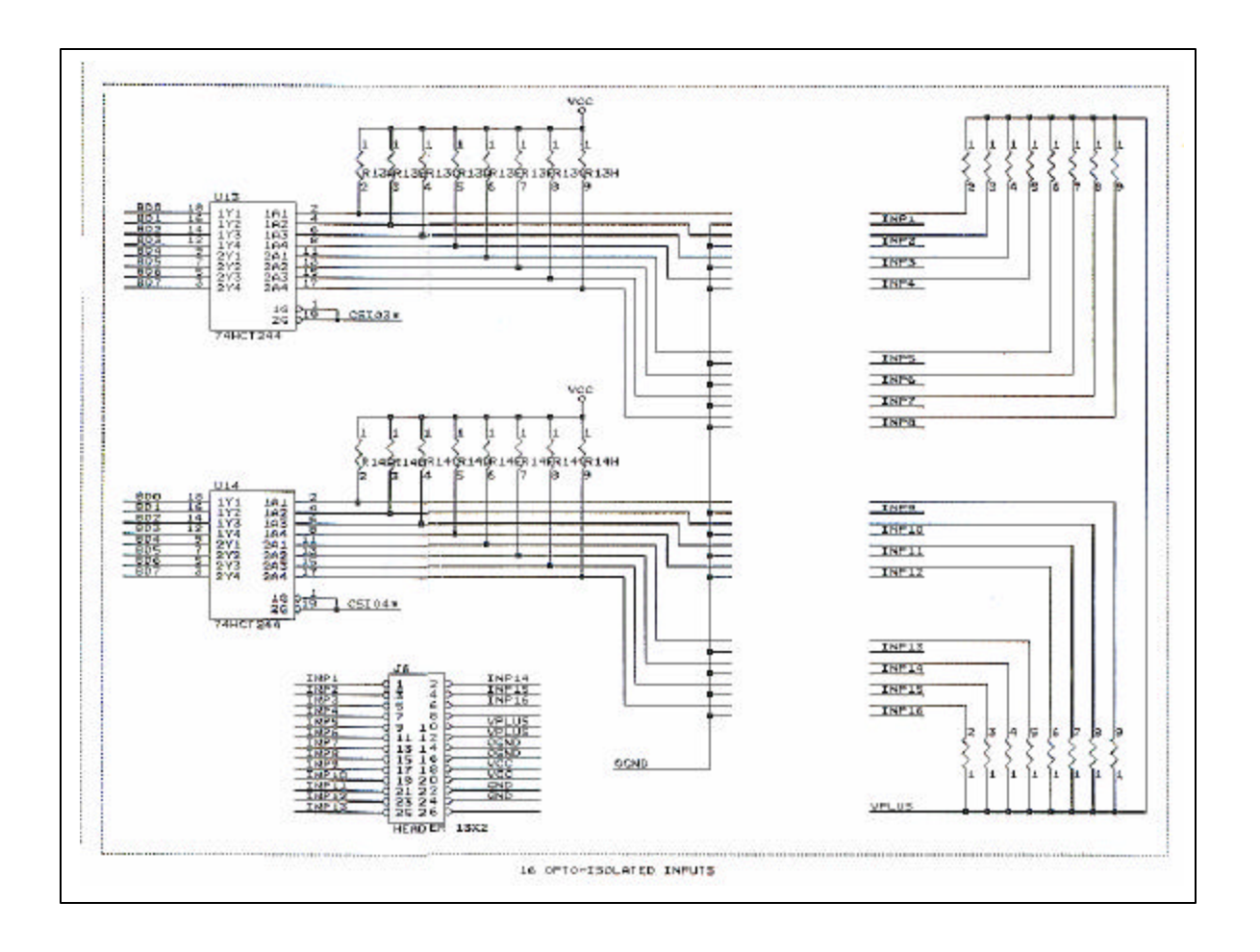

Transmitter Card B

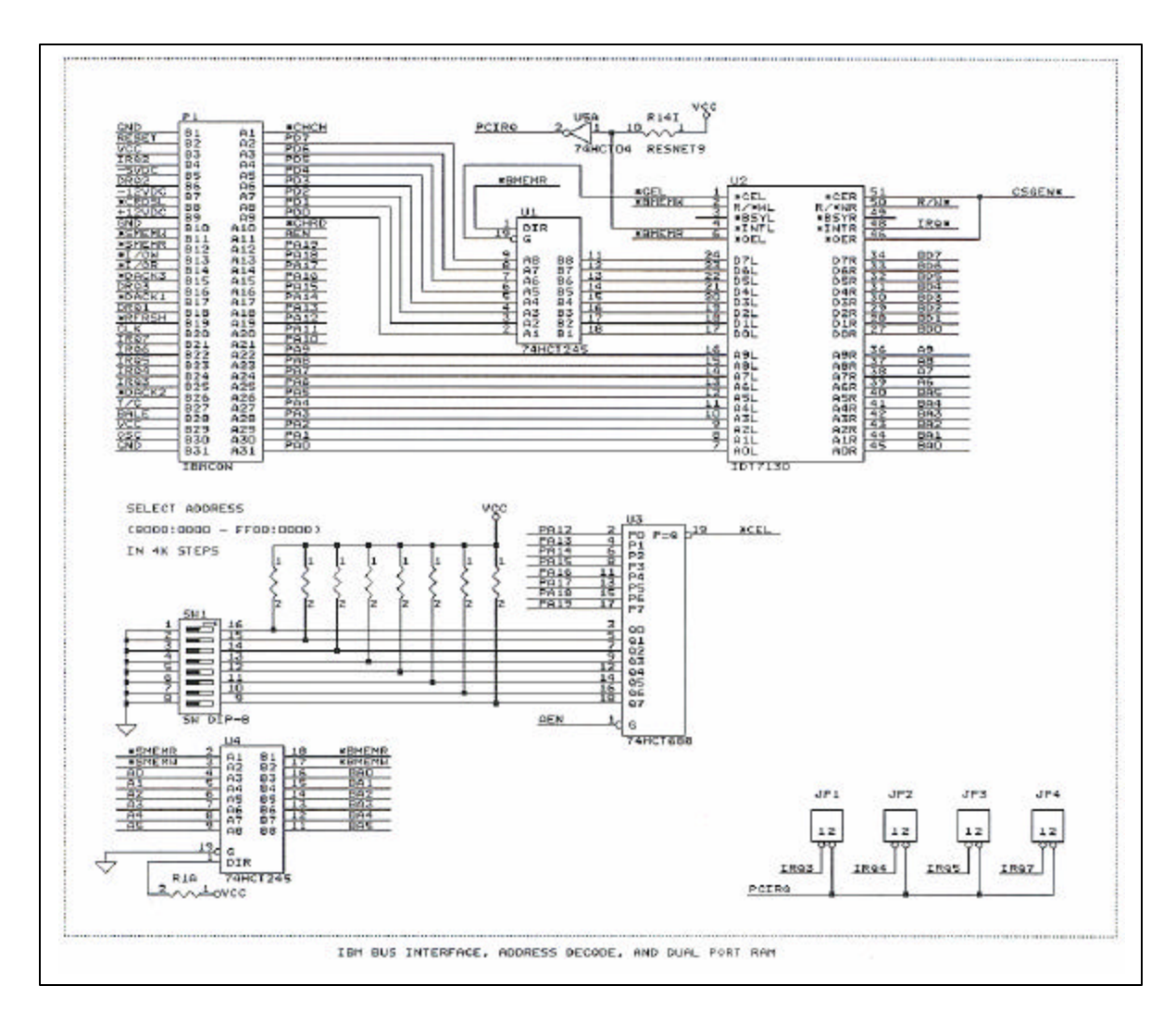

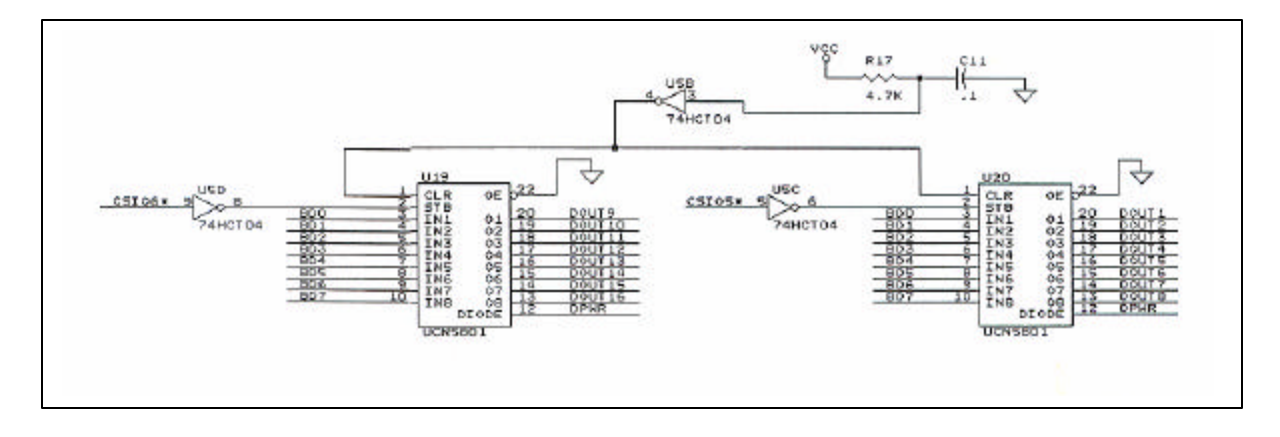

Kid Switcher

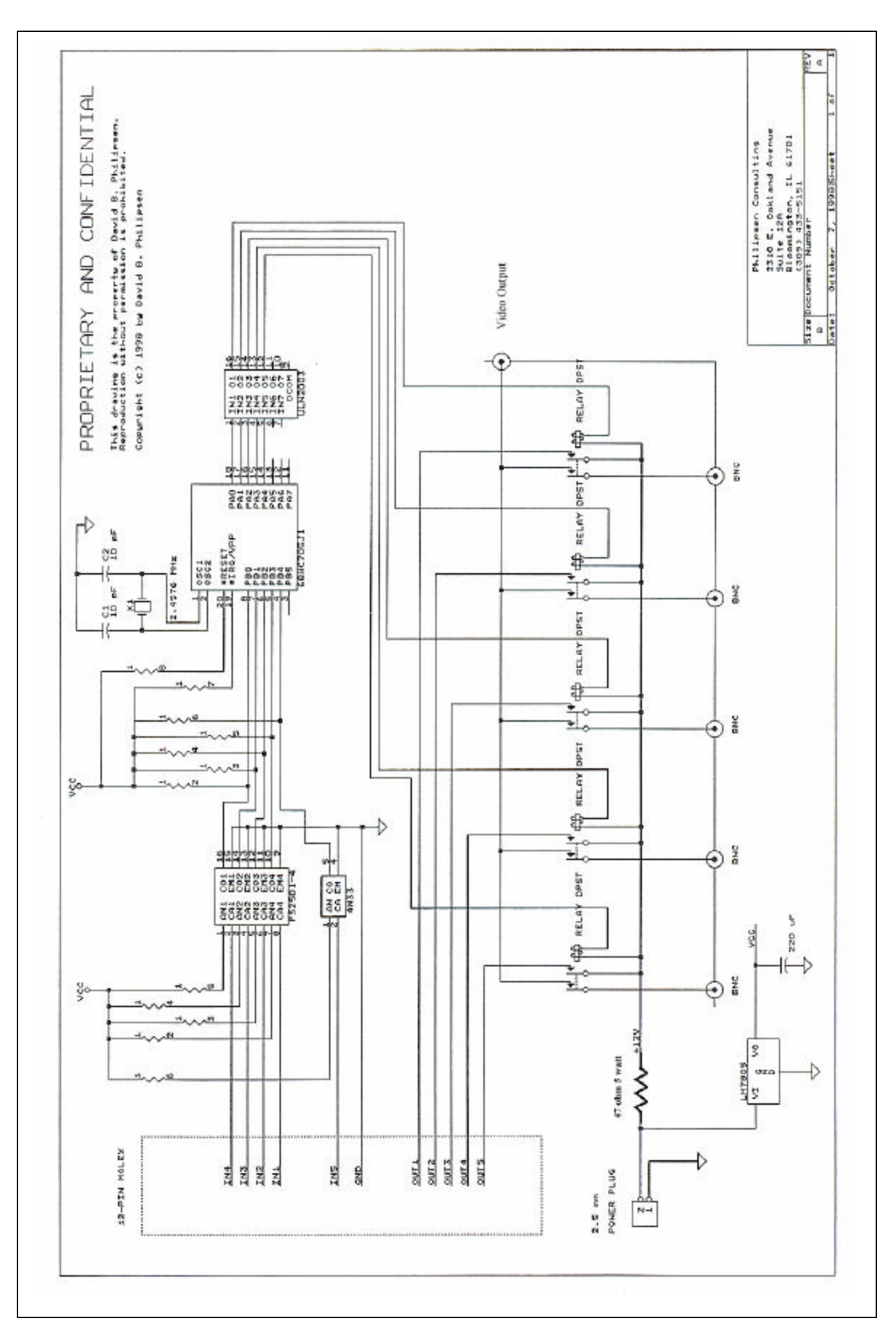

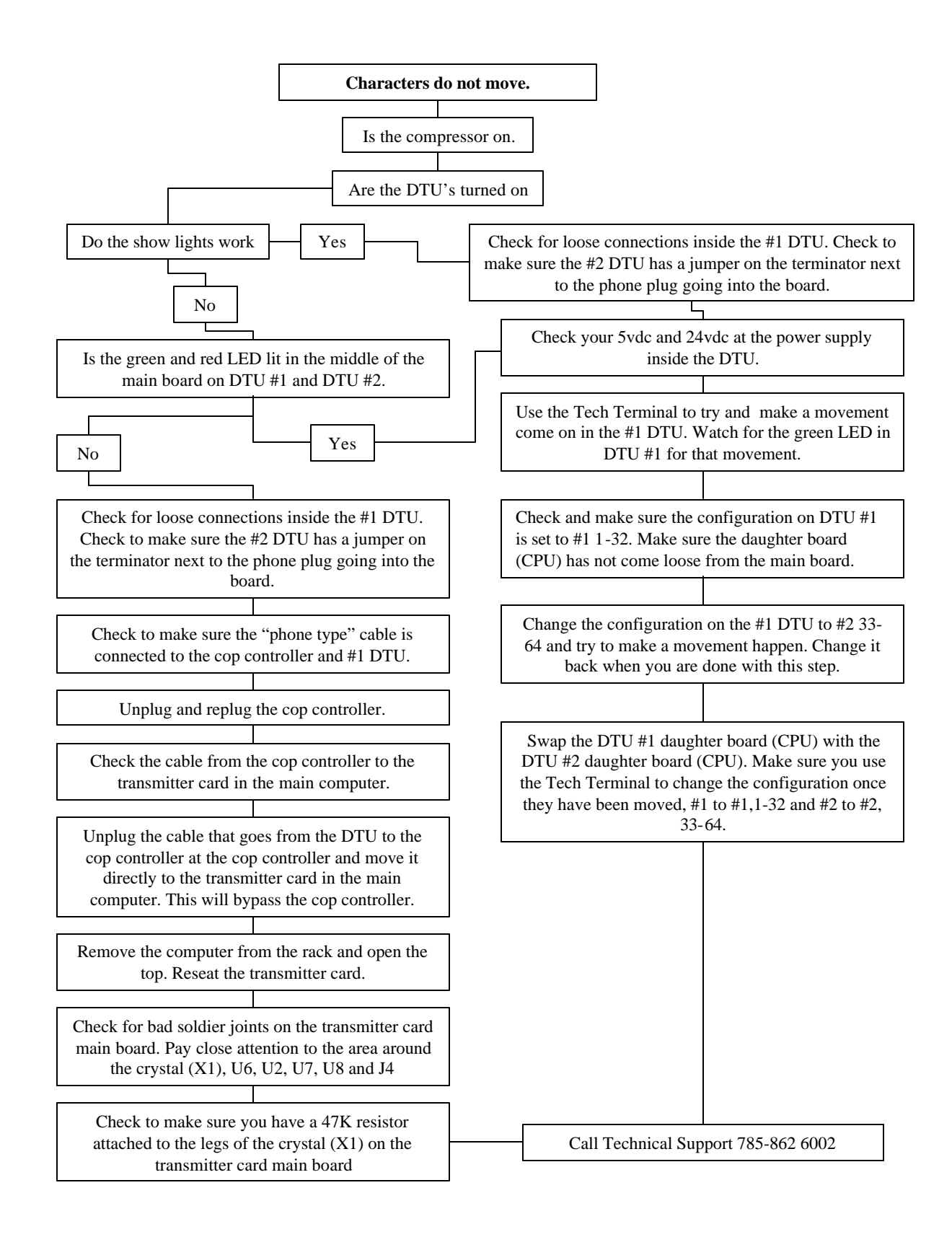

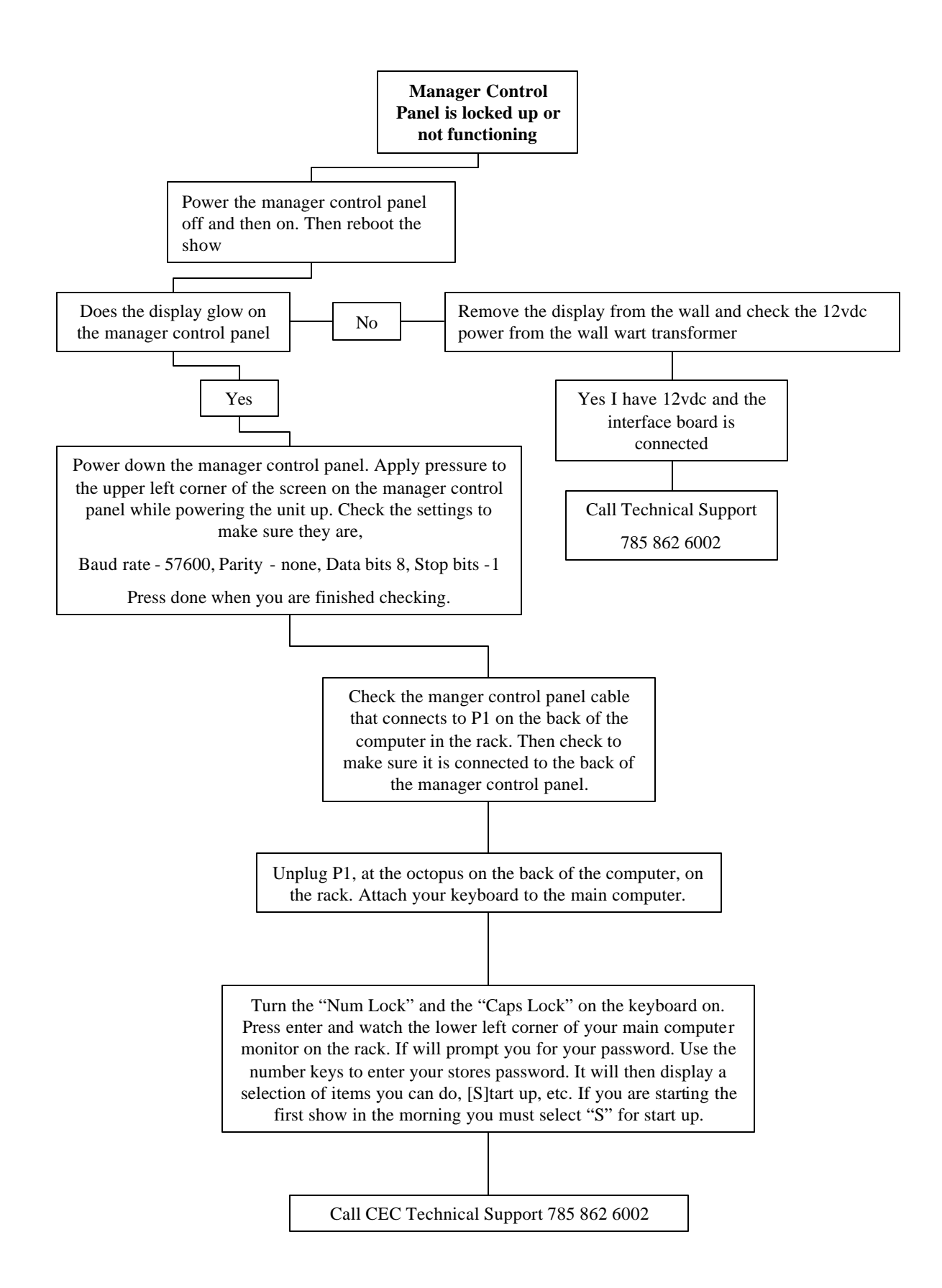

### **Chroma Key (BVS Masterkey) Adjustment**

- 1. Be sure the Chroma key unit in the rack is turned on (toggle switch on back).
- 2. Be sure the JVC camera inside the camera prop has power (green LED on rear of camera.
- 3. Be sure the floodlights above the blue screen stage, are turned on, and that the fluorescent lights behind the blue screen are turned.
- 4. Adjust the iris (brightness) and focus and zoom on the lens of the JVC camera for the best picture, with a person or other large object in front of the camera. Zoom in all the way, so that none of the inside of the camera prop is visible, and that none of the area outside the edges of the blue screen are visible. Zoom and focus are independent in these lenses, so the lens must be refocused if the zoom is changed.
- 5. If there is no picture at all, it is possible that the REF OUT and PROGRAM IN parts of the cable from JVC camera are switched. There have been instances in the past when a mistake by the cable fabricator has switched those, which are the short black and gray cables coming from the larger black cable.
- 6. The remaining adjustments need video fill, which can be had either by starting up the show, or by simply turning on the DVD players and pressing "PLAY." The Sigma A/V switcher will pass video by its default settings if the show has not been started up.
- 7. Remove the cover from the front of the chroma key unit in the rack. Adjust these pots shown in the drawing below.

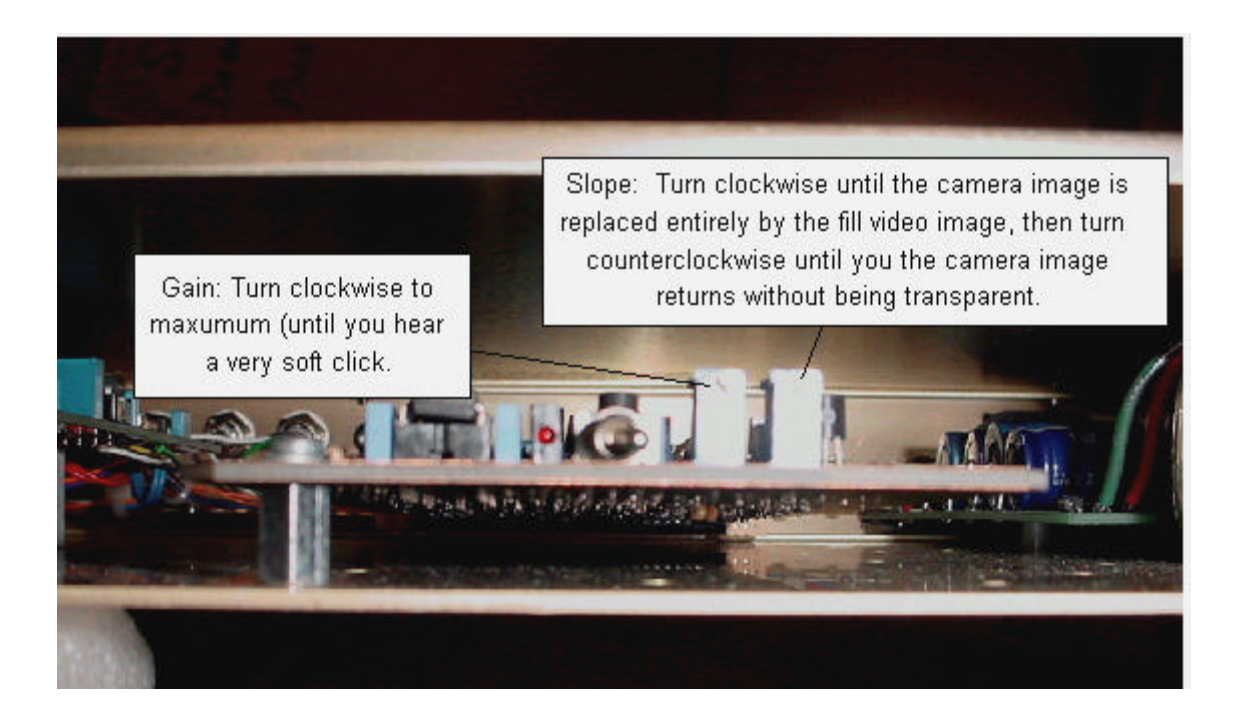

8. Adjust the "SC" pot in the JVC camera to fully counterclockwise, to adjust the color of the fill video.

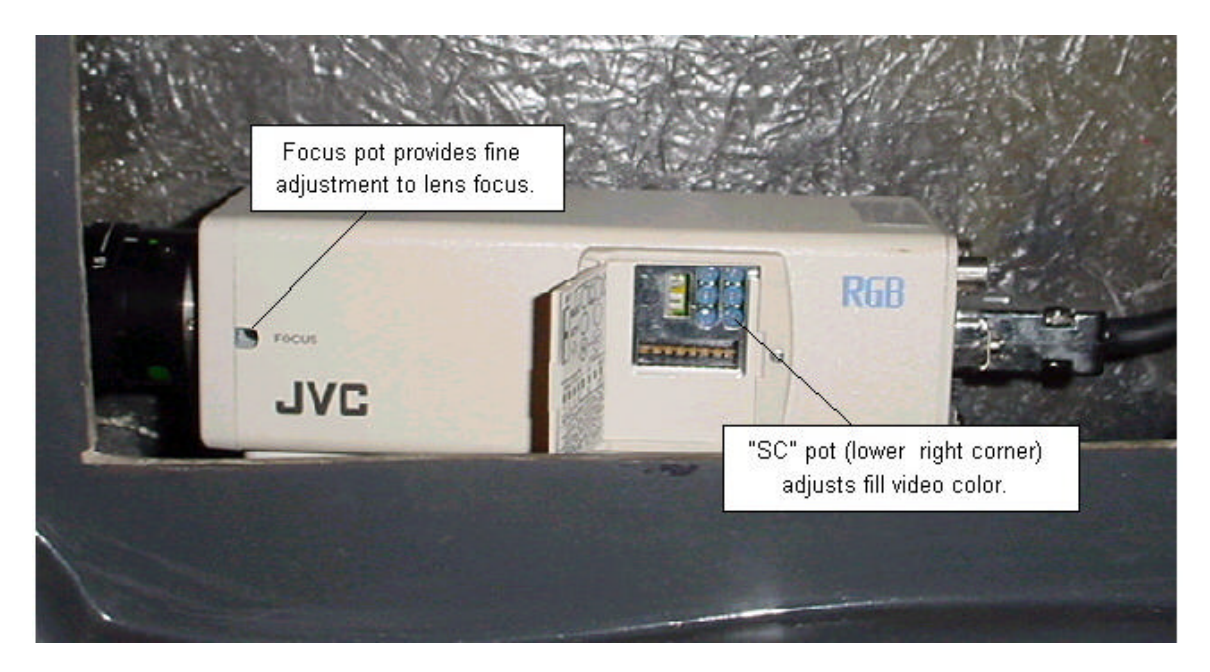

- 9. It may be necessary to remove one or both of the fluorescent lights from the bottom of the camera prop, in order to reduce or eliminate reflected glare at the bottom of the image. Lower wattage lamps may also help. The reflection of the red light on top the camera prop is unavoidable, but minimal.
- 10. For better picture, change fluorescent lamps at bottom of camera to 25 watt (2 lamps).
- 11. If you still have issues related with the picture quality, try turning on dips 1, 2, 3, and 8 one at a time to find best picture.

# Studio C Emergency Startup Procedure Using The Keyboard

The computer keyboard is an important part of your show. It is important that you only connect your keyboard to your computer in the event you have a problem. This procedure should only be used in the event that your manager control panel fails to operate.

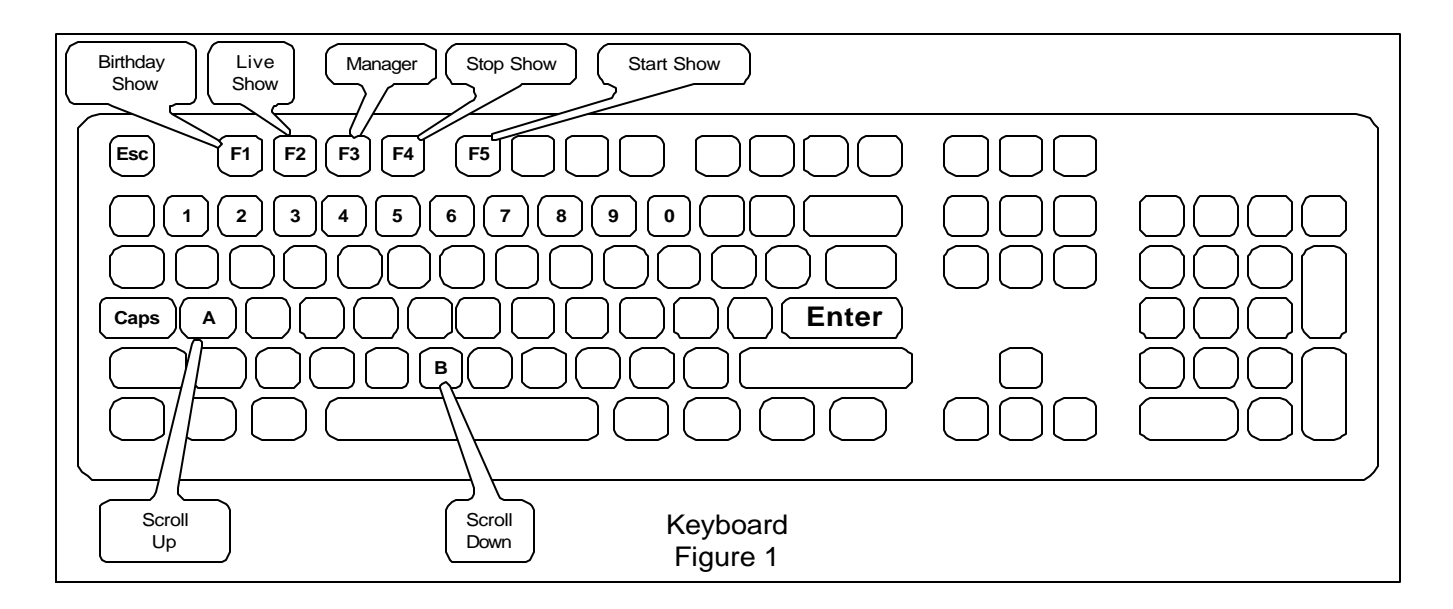

If your manager control panel should fail, you will be able to start the show using the following procedure.

#### Note: The Caps lock must be on before you start

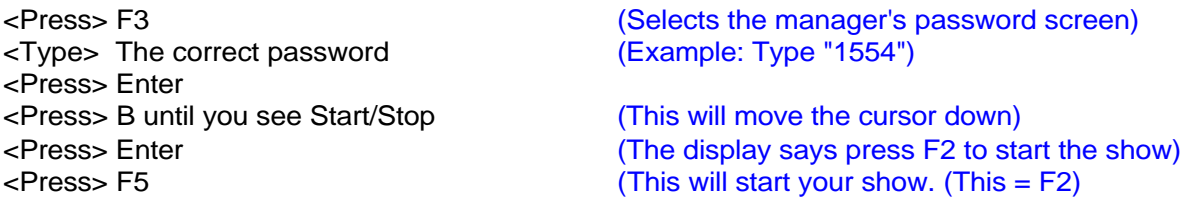

Follow the prompts to enter birthday names or enter diagnostics.

To shut the show down -  $\leq$ Press $>$ F4 = F1

Other Functions on the Keyboard

F1 - Live Show F-2 Birthday Show A - Moves the cursor up

# CHUCK E. CHEESE'S STUDIO C TECHNICAL MANUAL

Date of Origin: January 2001 Archived: 1-10-13 Submission by ChuckEZone Version 1.0

The documents contained herein are for educational use only. Please do not replicate, redistribute, or make any unauthorized printings. All intellectual property including characters, artwork, photography, and slogans are trademark and/or copyright their respective owners.

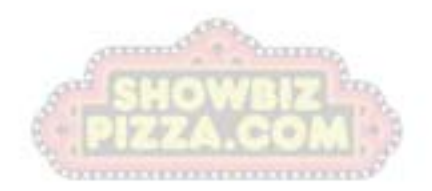